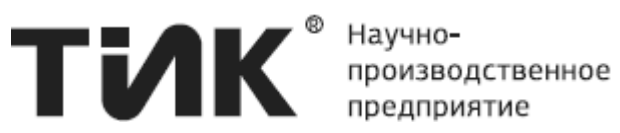

# **РУКОВОДСТВО ПОЛЬЗОВАТЕЛЯ**

TIK Modscan

## **ИМБР 421421.002-01 РП На 40 листах**

Начальник отдела НИР \_\_\_\_\_\_\_\_\_\_\_\_Клочков Н. В. "\_\_\_\_\_" \_\_\_\_\_\_\_\_\_\_\_\_\_\_\_\_\_ 2018 г.

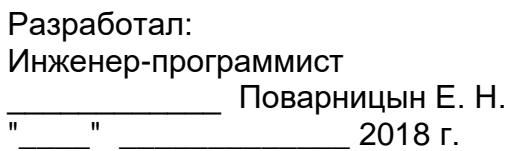

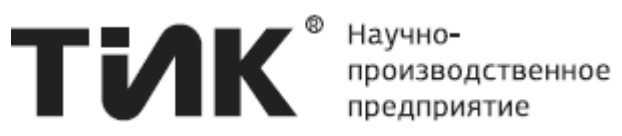

## <span id="page-1-0"></span>**Оглавление**

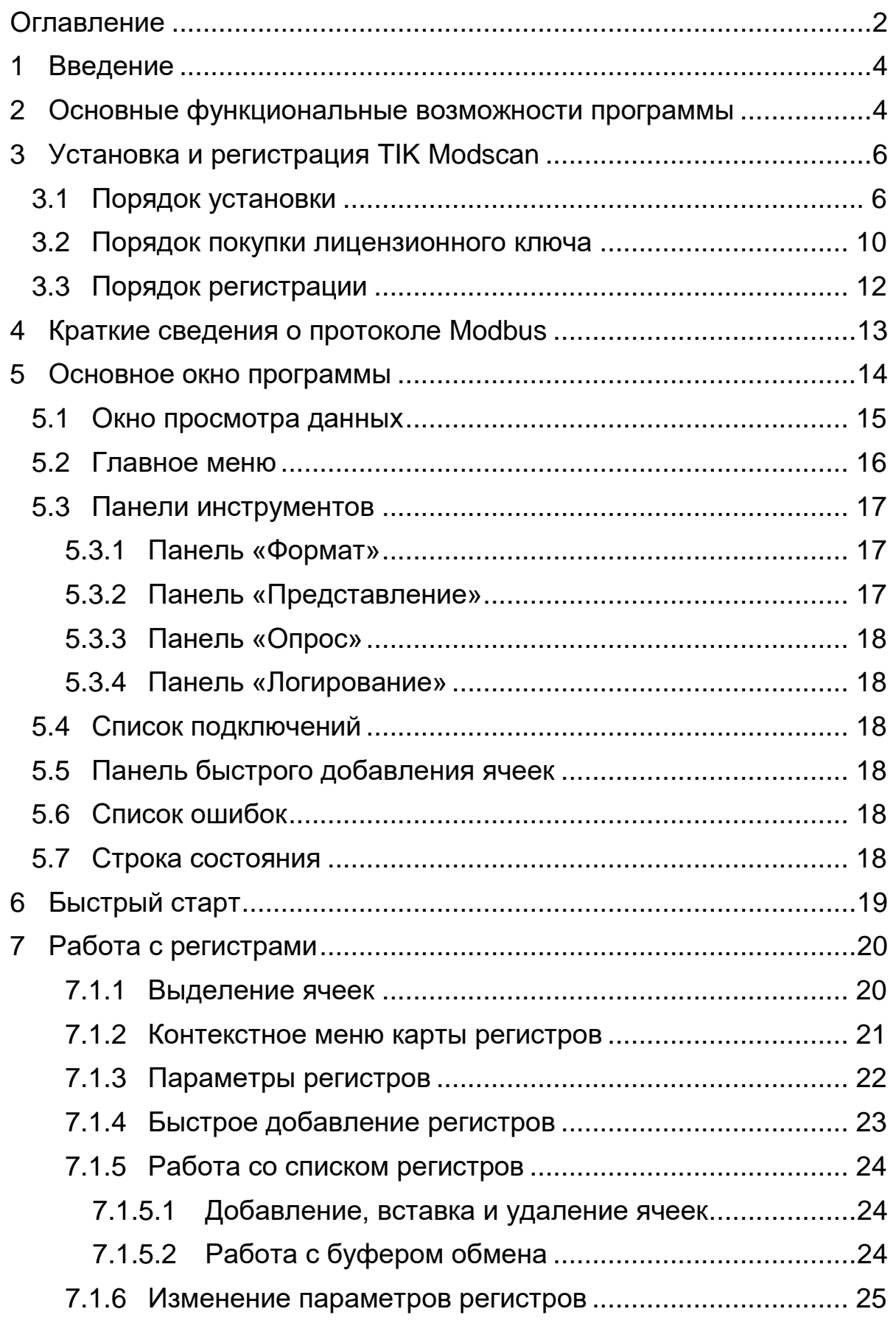

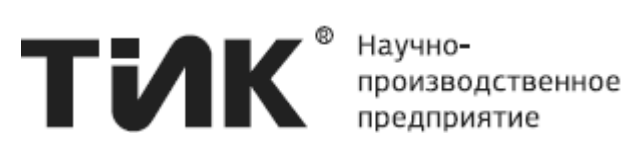

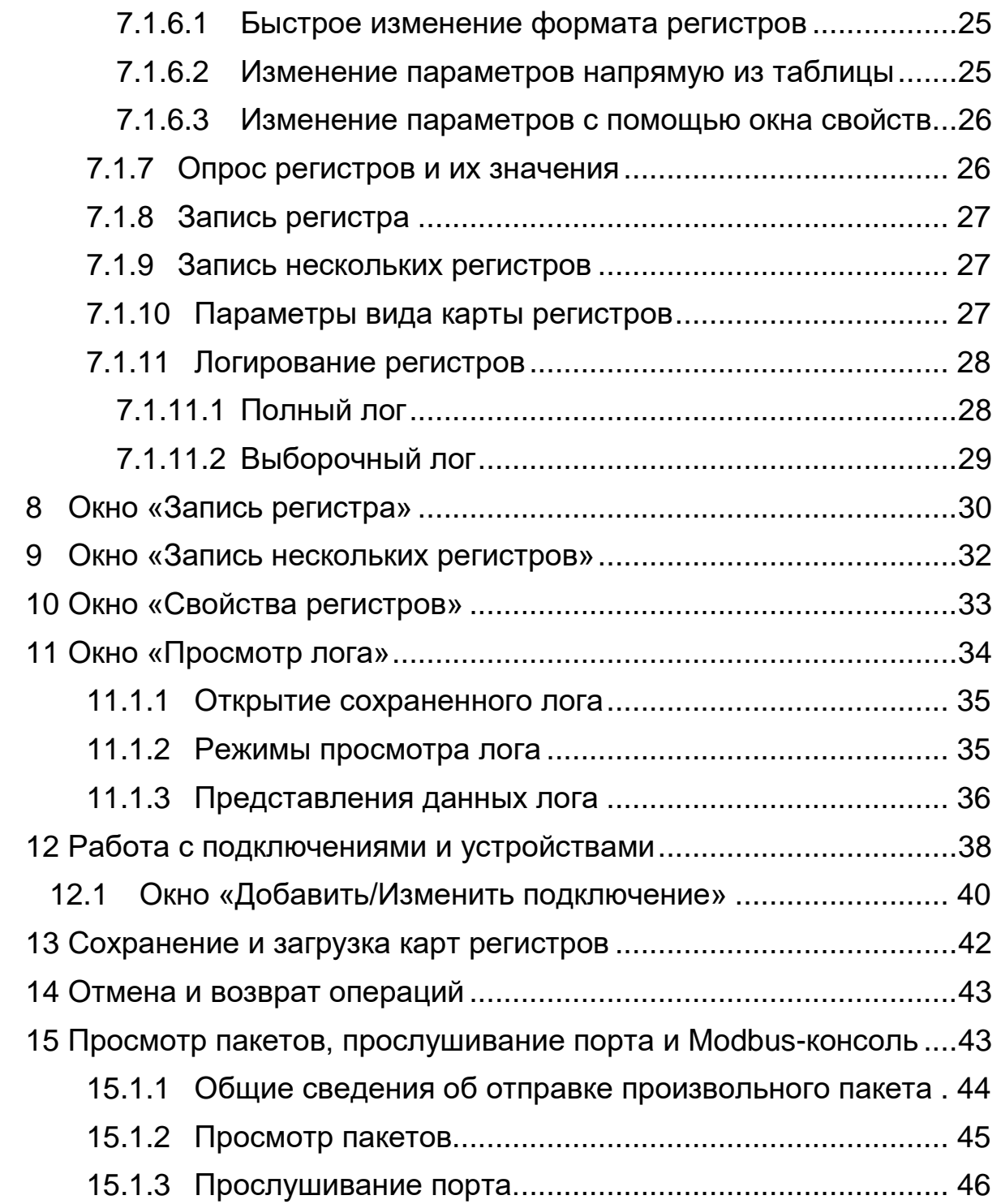

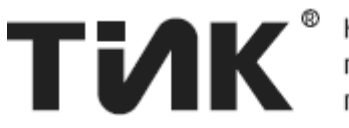

## <span id="page-3-0"></span>1 Введение

Программа ТІК Modscan предназначена для разработки, настройки, обслуживания и работы с оборудованием, поддерживающим протокол передачи данных Modbus.

Функциональным назначением программы ЯВЛЯЕТСЯ предоставление пользователю ВОЗМОЖНОСТИ ПОДКЛЮЧЕНИЯ K оборудованию и работе с ним при помощи протокола передачи данных Modbus посредством удобного и интуитивно понятного графического интерфейса.

Для быстрого начала работы прочитайте раздел 6 – Быстрый старт.

## <span id="page-3-1"></span>2 Основные функциональные возможности программы

Основные преимущества программы:

- Опрос любого числа устройств и любого числа ячеек, независимо от их порядка, формата и типа;
- Экспорт и импорт карты регистров (включая устройства и подключения);
- Запись лога значений регистров, и его просмотр в табличном и графическом виде.

Поддержка следующих протоколов для работы с устройствами:

- Modbus/RTU (используя последовательные линии связи RS-485, RS-422, RS-232);
- Modbus/TCP (используя стек TCP/IP).

Поддержка следующих кодов функций протокола ModBus:

- $0x01.0x02.0x03.0x04$  (чтение регистров):
- 0х05, 0х06 (запись одного регистра);
- 0х0F, 0х10 (запись нескольких регистров).

Поддержка следующих функций для работы с картами регистров:

- Чтение и запись неограниченного числа регистров;
- Отсутствие «жесткой привязки» и ограничений на тип, формат и последовательность ячеек в карте регистров;
- Минимизация «накладных расходов» при чтении и записи регистров (запрос данных минимальным числом пакетов);
- Возможность экспорта карты регистров в файл и ee последующего импорта.

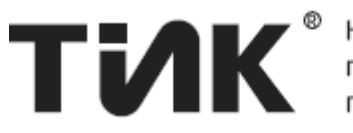

Поддержка следующих видов представления данных:

- Для ячеек беззнаковое целое, знаковое целое, бинарное представление, шестнадцатеричное представление (Dec, Int, Bin, Hex соответственно). Представление нескольких регистров в виде числа с плавающей точной (Float и Double);
- Содержимое пакетов запрос/ответ в виде набора байт;
- Отображение данных, приходящих асинхронно на порт.

Поддержка логирования данных в формате .csv и следующих представлений лога:

- В табличном виде;
- В графическом виде.

Другие функции:

- Возможность именования регистров;
- Настраиваемый период опроса;
- Быстрое добавление ячеек, для простого и быстрого просмотра регистров устройства;
- Подробный вывод сообщений об ошибках, помогающий при отладке и разработке Modbus-совместимых устройств;
- Счетчик запросов и принятых ответов;
- Отображение времени, затраченного на выполнение запроса;
- Отображение всех имеющихся COM-портов на ПК.

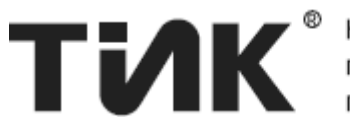

## <span id="page-5-0"></span>**3 Установка и регистрация TIK Modscan**

## <span id="page-5-1"></span>*3.1 Порядок установки*

3.1.1 Перед установкой «TIK Modscan» (далее – программа) убедитесь, что на ПК установлен пакет **«Microsoft .NET Framework 4.0»**. Если пакет не установлен, его необходимо установить.

3.1.2 Загрузите на ПК установочный файл программы, находящийся по адресу (на открывшейся странице сайта нажмите кнопку «Скачать») [https://www.tik.perm.ru/produkciya/programmnoe\\_obespechenie/tik\\_modscan/.](https://www.tik.perm.ru/produkciya/programmnoe_obespechenie/tik_modscan/)

3.1.3 Запустите загруженный установочный файл (пример имени загруженного файла: «setup\_TIK\_Modscan\_v1.0.16.0.exe»).

3.1.4 В случае появления всплывающего окна как на рисунке, нажмите «Запустить».

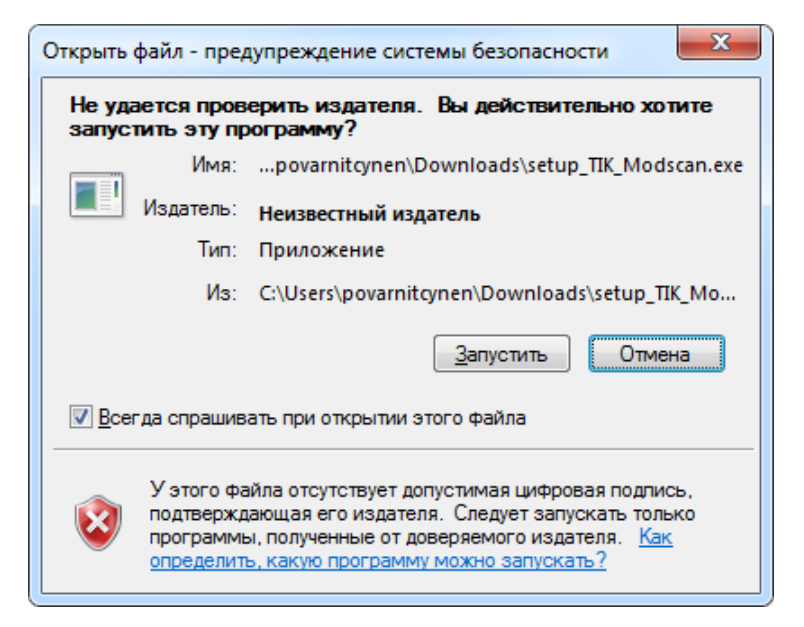

3.1.5 В случае появления всплывающего окна как на рисунке, нажмите кнопку «Да».

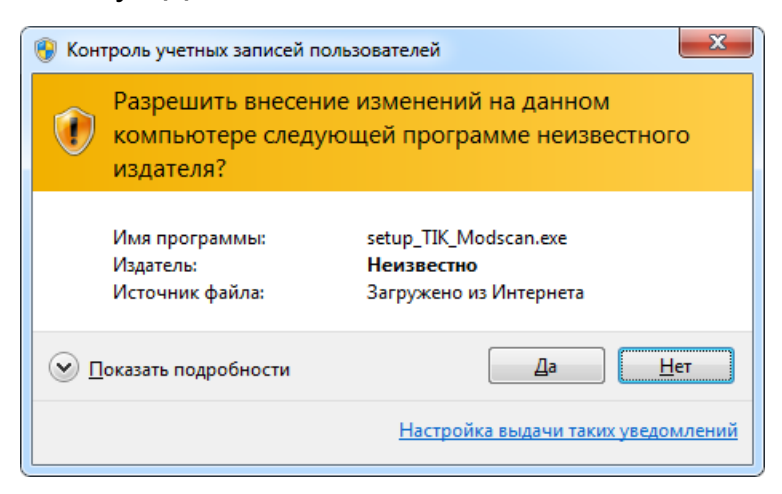

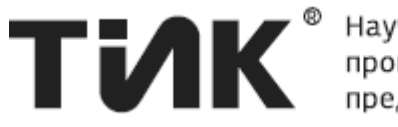

3.1.6 Выберите язык установки «Русский» и нажмите кнопку «ОК».

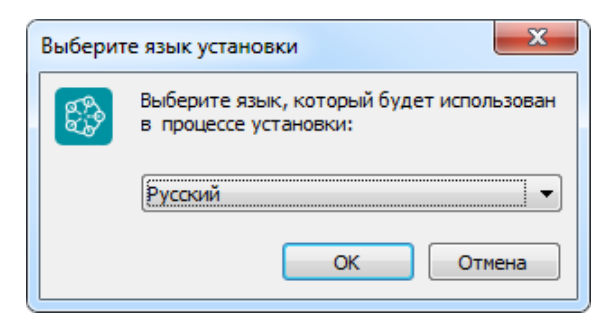

3.1.7 В появившемся окне ознакомьтесь с лицензионным соглашением, отметьте пункт «Я принимаю условия соглашения» и нажмите кнопку «Далее >».

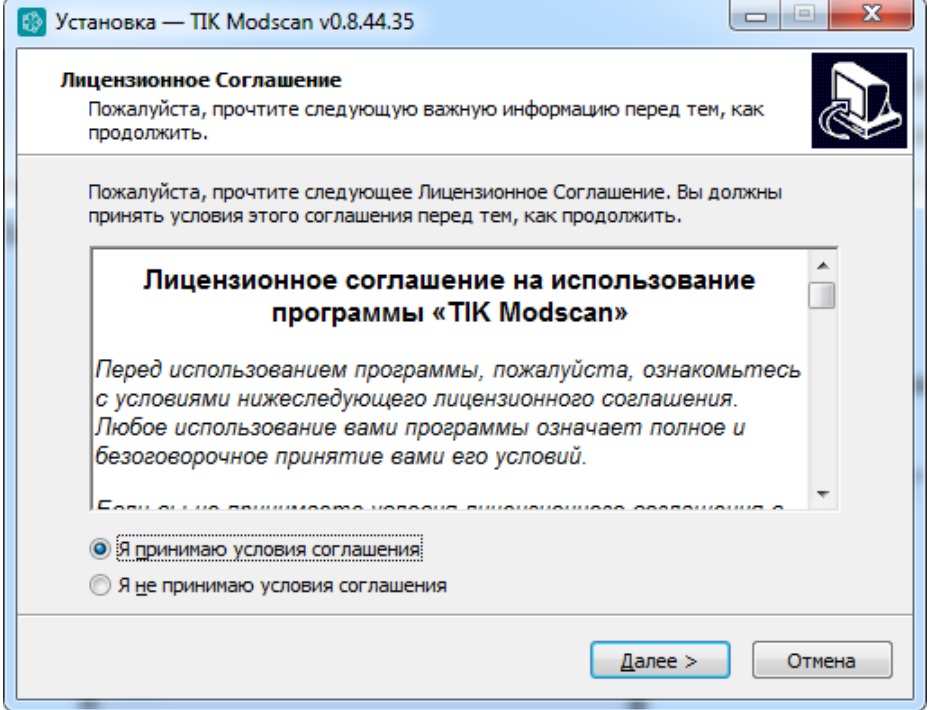

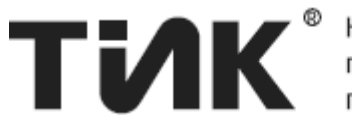

3.1.8 При необходимости создать дополнительные значки на рабочем столе / в панели быстрого запуска, установите соответствующие флажки, и нажмите кнопку «Далее >».

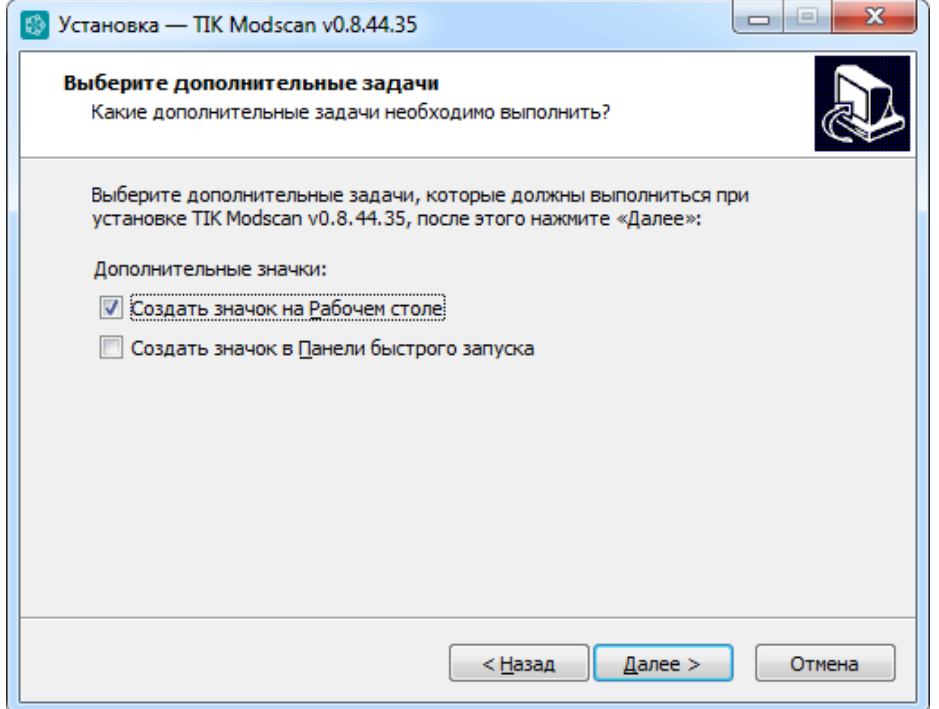

## 3.1.9 В появившемся окне нажмите кнопку «Установить».

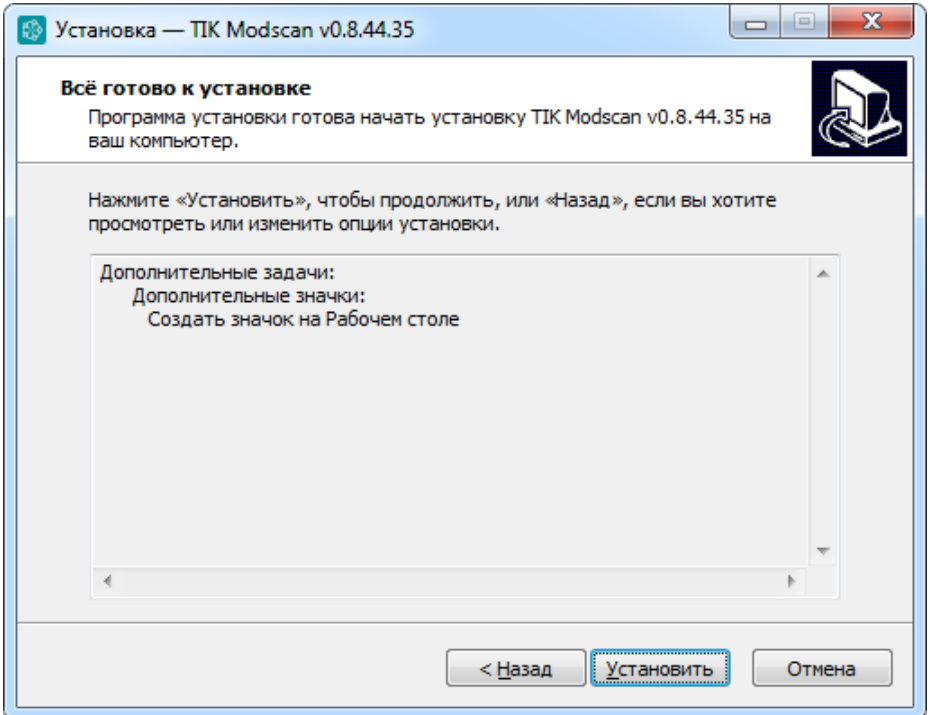

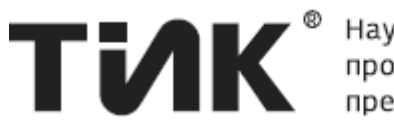

3.1.10 По окончанию установки, проверьте, что флажок «Запустить TIK Modscan» установлен, и нажмите кнопку «Завершить».

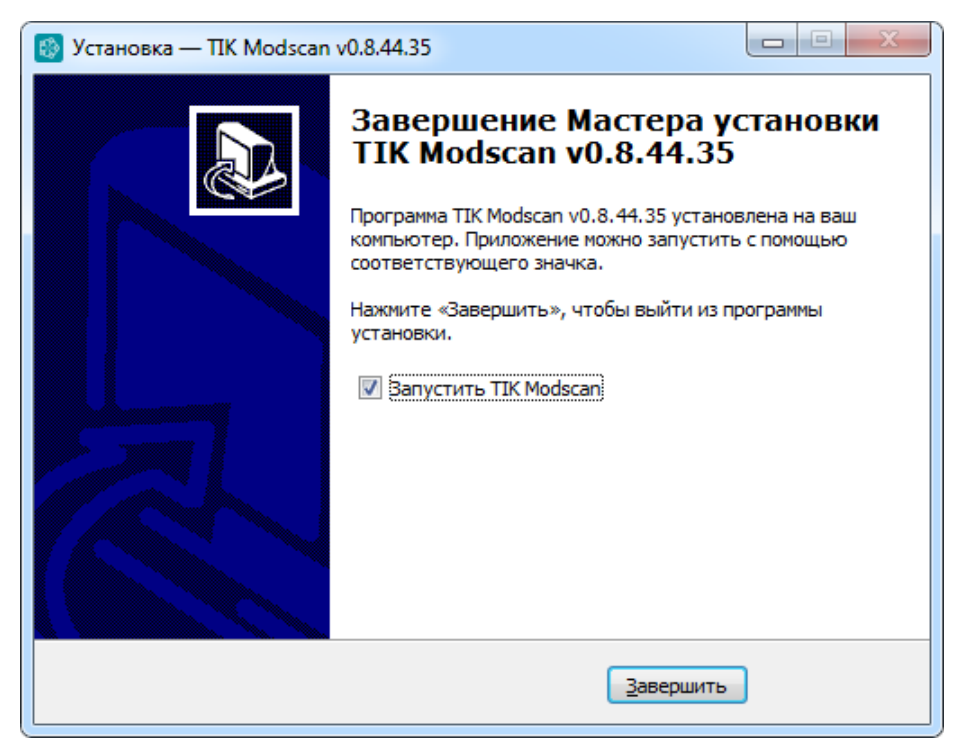

3.1.11 После нажатия кнопки «Завершить» программа будет запущена и отобразится начальное окно программы. Далее необходимо выполнить п. 2 – «Регистрация программы».

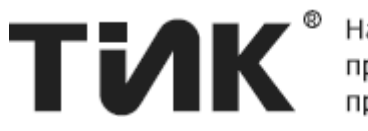

### <span id="page-9-0"></span>*3.2 Порядок покупки лицензионного ключа*

3.2.1 Покупка «зарегистрированной» версии необходима для того, чтобы разблокировать полный функционал, имеющийся в программном обеспечении.

3.2.2 Зарегистрируйтесь на сайте <https://www.tik.perm.ru/> и авторизуйтесь.

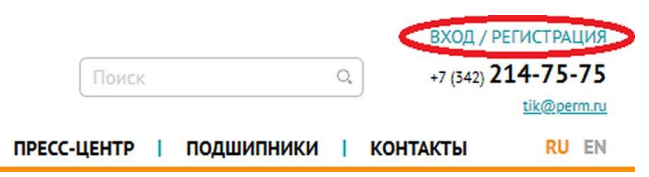

3.2.3 Перейдите на страницу продукта [https://www.tik.perm.ru/produkciya/programmnoe\\_obespechenie/tik\\_modscan/.](https://www.tik.perm.ru/produkciya/programmnoe_obespechenie/tik_modscan/)

3.2.4 Нажмите кнопку «Купить ключ».

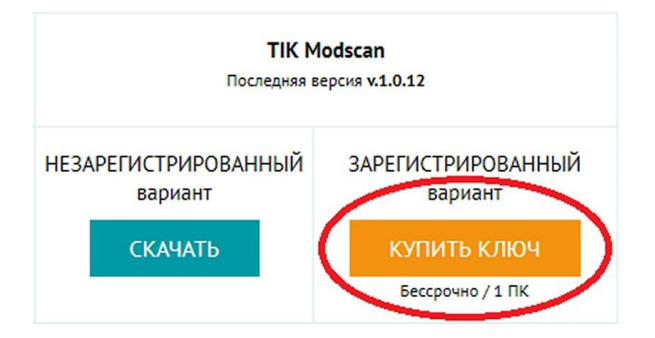

3.2.5 Во всплывающем окне, следуя подсказкам на сайте, получите и введите «Идентификатор HWUID», затем нажмите кнопку «Добавить в заявку».

### **ИМБР 421421.002-01 РП Лист 11**

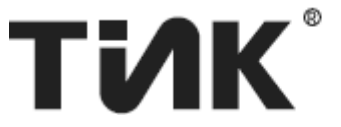

Научнопроизводственное предприятие

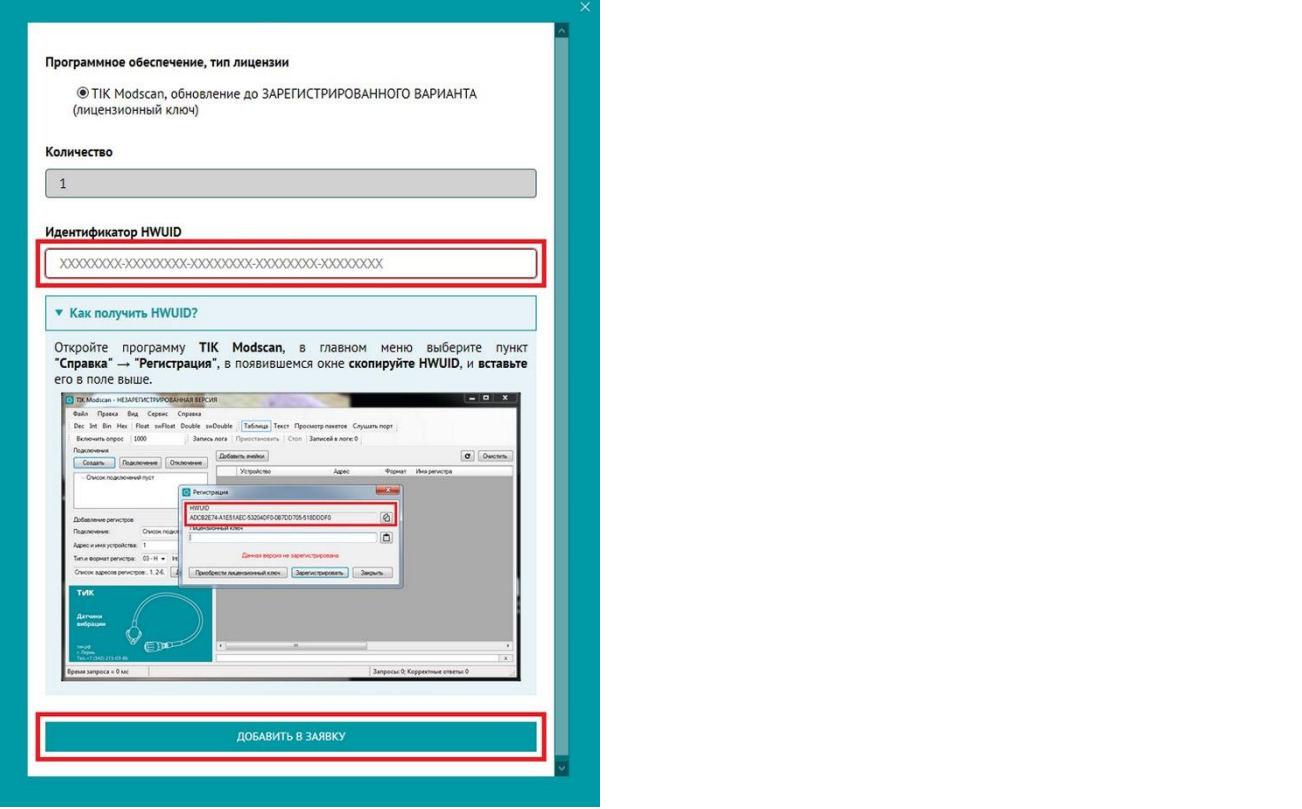

3.2.6 Перейдите в «Личный кабинет» [https://www.tik.perm.ru/personal/current\\_proposal/](https://www.tik.perm.ru/personal/current_proposal/)

3.2.7 Нажмите кнопку «Отправить заявку».

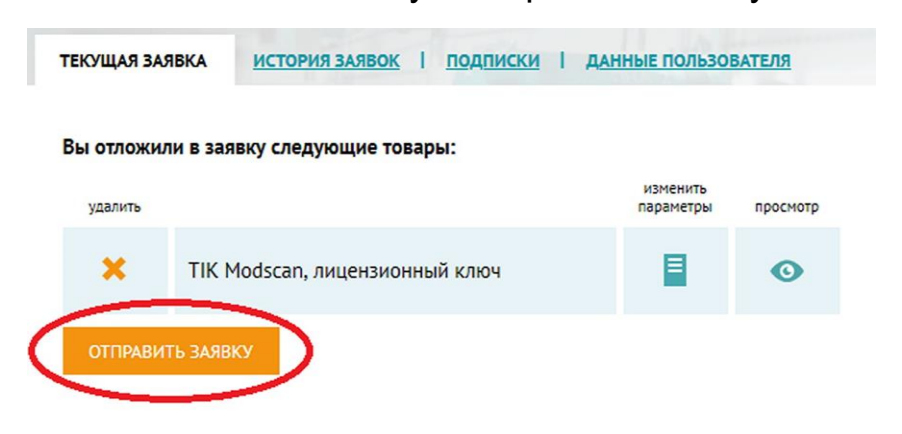

3.2.8 Дождитесь ответа от специалиста на указанную при регистрации на сайте электронную почту.

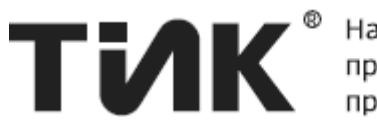

## <span id="page-11-0"></span>*3.3 Порядок регистрации*

3.3.1 Подготовительный этап - выделите полученный ранее лицензионный ключ и скопируйте его в буфер обмена.

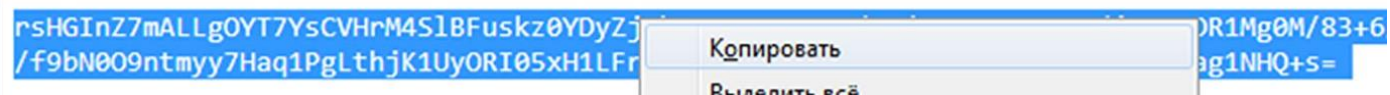

3.3.2 Откройте «TIK Modscan».

3.3.3 Выберите пункт главного меню «Справка / Регистрация».

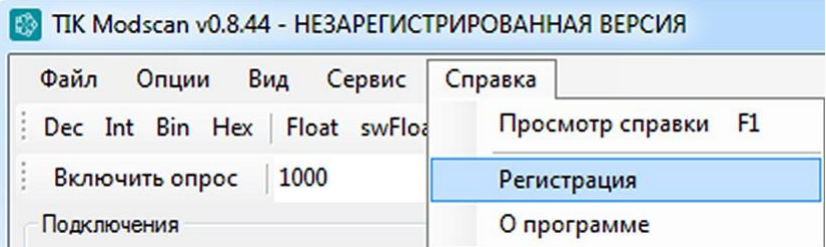

3.3.4 В появившемся окне «Регистрация» нажмите кнопку « В » чтобы вставить лицензионный ключ, после чего нажмите кнопку «Зарегистрировать».

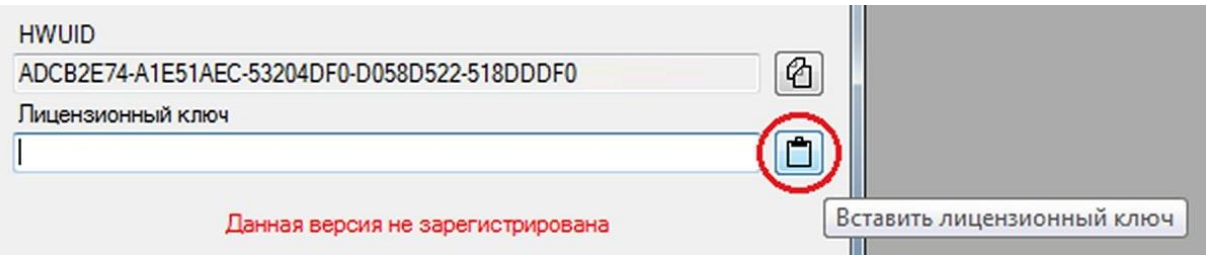

3.3.5 Если ключ введен верно, отобразится сообщение «Регистрация выполнена успешно!».

3.3.6 Нажмите «ОК». Готово! Теперь вам доступен полный функционал ПО «TIK Modscan».

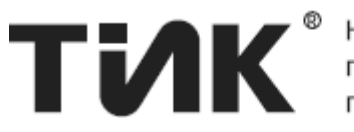

## <span id="page-12-0"></span>4 Краткие сведения о протоколе Modbus

Modbus – открытый коммуникационный протокол, основанный на архитектуре «клиент-сервер». Широко применяется в промышленности для организации связи между электронными устройствами. Используется для передачи данных через последовательные линии связи RS-485, RS-422, RS-232 (Modbus RTU), а также сети TCP/IP (Modbus TCP).

работы Принцип протокола передача  $\qquad \qquad$ пакета данных определенного формата подчиненному устройству (запрос) и получение ответного пакета от подчиненного устройства.

Одно из типичных применений протокола - чтение и запись регистров устройства. Спецификация определяет четыре таблицы данных, в которых содержатся регистры (таблица - тип регистра):

**Coils** – однобитовый тип, доступен для чтения и записи. Discrete Inputs - однобитовый тип, доступен только для чтения. Holding Registers - 16-битовый тип, доступен для чтения и записи. Input Registers - 16-битовый тип, доступен только для чтения.

Регистры содержатся на физических устройствах. Устройства могут объединяться в Modbus-сеть, поэтому, для адресации устройств в Modbus у каждого устройства есть адрес – число от 1 до 255. Регистры также имеют адреса – от 1 до 65536.

Доступ к Modbus-устройству или к Modbus-сети осуществляется через подключение (СОМ или ТСР), на которое можно отправить и с которого можно принимать пакеты данных. При отправке пакета сервером (master), каждое устройство (slave) сети получает его. Устройство, определив, что в пакете содержится его же адрес, генерирует ответ и отправляет его обратно на сервер.

Есть 2 типа Modbus-пакетов: ADU и PDU - Application и Protocol Data Unit соответственно. Формат ADU, в отличие от PDU, зависит от протокола нижнего уровня (COM или TCP). ADU содержит в себе PDU. Формат PDU всегда одинаков: 1 байт – код функции, <254 байт – данные.

Требуемое от устройства действие определяется кодом функции. Например, для чтения Holding-регистров используется функция 0x03. Master отправляет пакет с данным кодом функции, адресом начального регистра и количеством требуемых регистров, slave отправляет ответный пакет с тем же кодом функции и упакованными значениями запрошенных регистров. Подобным образом выполняются все операции в Modbus.

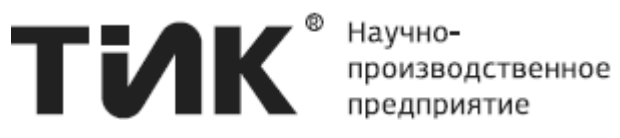

## <span id="page-13-0"></span>**5 Основное окно программы**

Основное окно программы отображается сразу после запуска и имеет вид, представленный на [Рисунок 1:](#page-13-1)

| $\Box$<br>$\Box$<br>TIK Modscan - C:\Users\povarnitcynen\Desktop\RegMaps + Logs\SampleRegMap.map*<br><b>B</b>     |   |                                 |             |           |              |         |   | $\mathbf{x}$ |  |
|----------------------------------------------------------------------------------------------------|---|---------------------------------|-------------|-----------|--------------|---------|---|--------------|--|
| Файл<br>Правка<br>Вид Сервис Справка                                                                              |   |                                 |             |           |              |         |   |              |  |
| Dec Int Bin Hex   Float swFloat Double swDouble   Таблица Текст Просмотр пакетов Слушать порт                     |   |                                 |             |           |              |         |   |              |  |
| 1000<br>Вапись лога   Приостановить   Стоп   Записей в логе: 0<br>Включить опрос                                  |   |                                 |             |           |              |         |   |              |  |
| Подключения                                                                                                    |   |                                 |             |           |              |         |   |              |  |
| G<br>Добавить ячейки<br>Очистить<br>Подключение<br>Создать<br>Отключение                                          |   |                                 |             |           |              |         |   |              |  |
| ⊟- СОМ1 - Подключено                                                                                              |   | <b>Устройство</b>               | Anpec       | $\Phi$ op | Имя регистра | A       | в | Значение     |  |
| $-1$ : ICard-0                                                                                                    |   | COM1 - ICard-0 - 1              | 300005h     | Int       | sample 1     |         |   |              |  |
| □ 192.168.10.247:502 - Отключено                                                                                  |   | COM1 - ICard-0 - 1              | 300006h     | Int       | sample 2     |         |   |              |  |
| $\ln 1$ : dev $N$ ame $0$                                                                                         |   | COM1 - ICard-0 - 1              | 300007h     | Float     | value        | 0.00110 |   |              |  |
|                                                                                                    |   | COM1 - ICard-0 - 1              | 300008h     | Int       |              | 0.01    | 0 |              |  |
|                                                                                                    |   | COM1 - ICard-0 - 1              | 300009h     | Double    |              |         |   |              |  |
|                                                                                                    | ь | COM1 - ICard-0 - 1              | 300010h     | Int       |              |         |   |              |  |
|                                                                                                    |   | 192.168.10.247:502              | 300111h     | Int       |              |         |   |              |  |
|                                                                                                    |   | 192.168.10.247:502              | 300117h     | Int       |              |         |   |              |  |
|                                                                                                    |   | 192.168.10.247:502              | 300118h     | Int       |              |         |   |              |  |
|                                                                                                    |   | 192.168.10.247:502              | 300119h     | Int       |              |         |   |              |  |
|                                                                                                    |   | 192.168.10.247:502              | 301001h Int |           |              |         |   |              |  |
| Добавление регистров                                                                                              |   | 192.168.10.247:502  301002h     |             | Int       |              |         |   |              |  |
| 192.168.10.247:502 - (<br>Полключение:                                                                            |   | 192.168.10.247:502              | 301003h Int |           |              |         |   |              |  |
| devName<br>Адрес и имя устройства: 1                                                                              |   | 192.168.10.247:502  301004h Int |             |           |              |         |   |              |  |
| Тип и формат регистра: $03 - H - Int$<br>▼                                                                        |   |                                 |             |           |              |         |   |              |  |
| 111, 117-119, 1001-1004<br>Добавить                                                                               |   |                                 |             |           |              |         |   |              |  |
| ** 13.12.18 10:52:50 - 192.168.10.247:502 : Не удалось открыть соединение ТСР. Попытка установить<br>$\mathbf{x}$ |   |                                 |             |           |              |         |   |              |  |
| Время запроса = 0 мс<br>Запросы: 0; Корректные ответы: 0<br>÷.                                                    |   |                                 |             |           |              |         |   |              |  |

<span id="page-13-1"></span>*Рисунок 1. Основное окно программы с тестовыми данными.*

Основные компоненты основного окна показаны на [Рисунок 2:](#page-14-1)

### **ИМБР 421421.002-01 РП Лист 15**

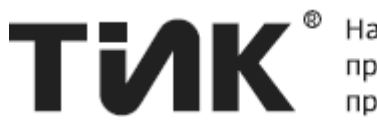

| TIK Modscan - C:\Users\povarnitcynen\Desktop\ReqMaps + Loqs\SampleReqMap.map*                                             |             |                              |         |           |                                               |           |          | $\Box$<br>$\Box$ |
|----------------------------------------------------------------------------------------------------|-------------|------------------------------|---------|-----------|-----------------------------------------------|-----------|----------|------------------|
| Вид<br>Сервис<br>Файл<br>Правка                                                                                           | Справка     | Главное меню                 |         |           |                                               |           |          |                  |
| Dec Int Bin Hex   Float swFloat Double swDouble   Таблица   Текст Просмотр пакетов Слушать порт<br>Включить опрос<br>1000 | Запись лога | Панели инструментов          |         |           |                                               |           |          |                  |
| Полключения<br>Подключение<br>Создать                                                                                     | Отключение  | Добавить ячейки              |         |           |                                               |           |          | Очистить<br>C    |
|                                                                                                    |             | Устройство                   | Anpec   | $\Phi$ op | Имя регистра                                  | Α         | B        | Значение         |
| ⊟- СОМ1 - Подключено<br>$1.1$ Card-0                                                                                      |             | COM1 - ICard-0 - 1           | 300005h | Int       | sample 1                                      |           |          |                  |
| □ 192.168.10.247:502 - Отключено                                                                                          |             | COM1 - ICard-0 - 1           | 300006h | Int       | sample 2                                      |           |          |                  |
| - 1: devName0                                                                                                    |             | COM1 - ICard-0 - 1           | 300007h | Float     | value                                         | $0.001$ 0 |          |                  |
|                                                                                                    |             | COM1 - ICard-0 - 1           | 300008h | Int       |                                               | 0.01      | $\Omega$ |                  |
| Список подключений                                                                                                    |             | COM1 - ICard-0 - 1           |         |           | 30 Окно просмотра данных                      |           |          |                  |
|                                                                                                    |             | COM1 - ICard-0 - 1           |         |           | (просмотр карты регистров                     |           |          |                  |
|                                                                                                    |             | 192 168 10 247:502           |         |           | или просмотр пакетов)                         |           |          |                  |
|                                                                                                    |             | 192 168 10 247:502           | 300117h |           |                                               |           |          |                  |
|                                                                                                    |             | 192.168.10.247:502           | 300118h | Int       |                                               |           |          |                  |
|                                                                                                    |             | 192.168.10.247:502           | 300119h | Int       |                                               |           |          |                  |
|                                                                                                    |             | 192 168 10 247:502           | 301001h | Int       |                                               |           |          |                  |
| Добавление регистров<br>192.168.10.247:502 -                                                                              |             | 192.168.10.247:502           | 301002h | Int       |                                               |           |          |                  |
| Полключение:                                                                                                    |             | 192.168.10.247:502           | 301003h | Int       |                                               |           |          |                  |
| <b>Адрес и Панель быстрого JevName</b>                                                                                    |             | 192.168.10.247:502           | 301004h | - Int     |                                               |           |          |                  |
| <b>Тип и фдобавления ячеек</b>                                                                                            |             |                              |         |           |                                               |           |          |                  |
| 111, 117-119, 1001-1004                                                                                                   | Добавить    | 52:50 - 192.168.10.247:502 : |         |           | <b>• Список: ошибок</b> не TCP. Попытка устан |           |          |                  |
| ремя запроса = 0 мс                                                                                                    |             | Строка состояния             |         |           | Запросы: 0: Корректные ответы:                |           |          |                  |

*Рисунок 2. Основные компоненты интерфейса основного окна*

<span id="page-14-1"></span>Далее подробно расписаны обозначенные элементы основного окна.

### <span id="page-14-0"></span>*5.1 Окно просмотра данных*

Окно просмотра данных – основной компонент, предназначенный для просмотра и работы с информацией, полученной по протоколу ModBus.

Окно просмотра данных имеет 4 представления: «Таблица», «Текст», «Просмотр пакетов», «Слушать порт».

Представление переключается на панели инструментов 2 – «Представление» или из меню «Вид». По умолчанию активно представление таблица; активное представление на панели инструментов выделено синим прямоугольником.

В представлении «Таблица» в табличном виде отображаются ячейки, добавленные в карту регистров. В данном представлении доступен весь функционал управления ячейками и картой регистров. В представлении «Текст» карта регистров отображается в текстовом виде, и доступен только ее просмотр.

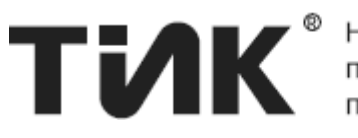

Представления «Просмотр пакетов» и «Слушать порт» предназначены для просмотра отправленных и принятых Modbusпакетов, а также для отправки произвольных пакетов на устройства.

Работа с представлениями «Таблица» и «Текст» подробно описана в разделе [7](#page-19-0) – [Работа с регистрами,](#page-19-0) а с представлениями «Просмотр пакетов» и «Слушать порт» в разделе [15](#page-42-1) – [Просмотр](#page-42-1)  [пакетов, прослушивание порта и Modbus-консоль.](#page-42-1)

## <span id="page-15-0"></span>*5.2 Главное меню*

Главное меню предоставляет доступ к основным функциям программы, а также доступ к различным настройкам и параметрам.

Главное меню программы содержит 5 пунктов:

- 1. Меню «Файл»:
	- a. «Открыть лог» открывает для просмотра лог-файл формата «.csv» (см. п. [11\)](#page-33-0);
	- b. «Загрузить» Отображает диалог открытия файла и загружает карту регистров (таблицу регистров и список устройств) из выбранного файла (см. п. [13\)](#page-41-0);
	- c. «Сохранить» сохраняет карту регистров в текущий файл (п. [13\)](#page-41-0);
	- d. «Сохранить как…» Отображает диалог сохранения и сохраняет карту регистров в выбранный файл (см. п. [13\)](#page-41-0);
	- e. «Новая карта регистров» очищает карту регистров (см. п. [13\)](#page-41-0);
	- f. «Выход» закрывает программу.
- 2. Меню «Правка»:
	- a. «Отменить», «Вернуть» производит отмену/возврат последней выполненной операции с ячейками, устройствами или подключениями (см. п. [14\)](#page-42-0);
	- b. «Вырезать», «Копировать», «Вставить» для выделенных ячеек выполняет действие с буфером обмена (см. п. [7.1.5.2\)](#page-23-2).
- 3. Меню «Вид» определяет настройки окна просмотра данных:
	- a. Пункты «Таблица», «Текст», «Просмотр пакетов» или «Слушать порт» переводят окно просмотра данных в выбранное представление (см. п. [5.1\)](#page-14-0);
	- b. Пункты «Коэффициенты» и «Формат» отображают или скрывают соответствующие столбцы в представлении таблица (см. п. [7.1.9\)](#page-26-1);
	- c. «Цвета для типов» раскрашивает строки в представлении таблица в зависимости от типа регистра (см. п. [7.1.9\)](#page-26-1);
	- d. «Сбросить ширину столбцов» сбрасывает ширину всех столбцов в представлении таблица (см. п. [7.1.9\)](#page-26-1).

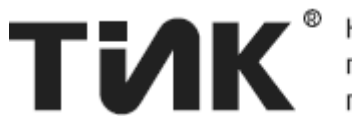

- 4. Меню «Сервис»:
	- a. «Записать регистр» открывает окно записи значения в регистр (см. п. [7.1.8\)](#page-26-0);
	- b. «Отправить запрос» переводит окно просмотра данных в представление «Просмотр пакетов» и устанавливает фокус ввода в поле ввода запроса для ввода и отправки запроса (п. [15\)](#page-42-1);
	- c. «Посмотреть лог ошибок» Открывает сохраненный лог ошибок (см. п. 4.7);
	- d. «Очистить лог ошибок» после подтверждения очищает содержимое файла лога ошибок (см. п. 4.7).
	- e. «Параметры» открывает окно параметров программы.
- 5. Меню «Справка»:
	- a. «Просмотр справки» отображает руководство пользователя в формате «.chm».
	- b. «Регистрация» отображает окно регистрации программы (не описано в данном руководстве).
	- c. «О программе» отображает окно с информацией о программе.

## <span id="page-16-0"></span>*5.3 Панели инструментов*

Панели инструментов позволяют быстро выполнять наиболее часто используемые действия и функции.

На основном окне программы TIK Modscan представлено 4 панели:

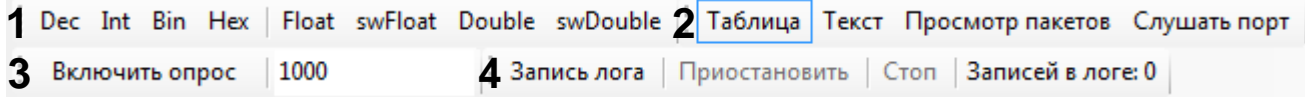

<span id="page-16-3"></span>*Рисунок 3. Панели инструментов: 1 - Формат, 2 - Представление, 3 - Опрос, 4 - Логирование.*

5.3.1 Панель «Формат»

<span id="page-16-1"></span>Позволяет выбрать формат выделенных ячеек с помощью кнопок Dec … swDouble. Подробнее см. п. [7.1.6.1](#page-24-1) – [Быстрое изменение формата](#page-24-1)  [регистров.](#page-24-1)

5.3.2 Панель «Представление»

<span id="page-16-2"></span>Панель позволяет сменить представление окна просмотра данных. Для этого нужно просто выбрать нужное представление, щелкнув на одну из кнопок «Таблица», «Текст», «Просмотр пакетов» или «Слушать порт». Подробнее см. п. [5.1](#page-14-0) – [Окно просмотра данных.](#page-14-0)

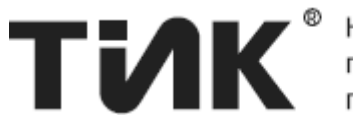

### 5.3.3 Панель «Опрос»

<span id="page-17-0"></span>Данная панель позволяет включать и отключать опрос, а также задавать интервал опроса. Работа с панелью описана в пункте [7.1.7](#page-25-1) – [Опрос регистров](#page-25-1) и их значения.

### 5.3.4 Панель «Логирование»

<span id="page-17-1"></span>Данная панель управляет полный логом, т.е. логированием всех добавленных ячеек. Подробнее см. п. [7.1.11](#page-27-0) – [Логирование регистров.](#page-27-0)

### <span id="page-17-2"></span>*5.4 Список подключений*

Список подключений позволяет управлять подключениями и устройствами, с регистрами которых требуется работать.

Подробнее о работе со списком подключений см. п. [12](#page-37-0) – [Работа с](#page-37-0)  [подключениями и устройствами.](#page-37-0)

### <span id="page-17-3"></span>*5.5 Панель быстрого добавления ячеек*

Панель быстрого добавления ячеек предназначена для быстрого добавления ячеек для выбранного подключения и устройства.

Подробнее о работе с панелью см. п. [7.1.4](#page-22-0) – [Быстрое добавление](#page-22-0)  [регистров.](#page-22-0)

### <span id="page-17-4"></span>*5.6 Список ошибок*

Список ошибок отображает возникшие ошибки. Все возникшие ошибки также сохраняются в файл – лог ошибок, который можно посмотреть через меню «Опции / Посмотреть лог ошибок».

Если все пакеты были приняты успешно и без ошибок, в список ошибок записывается пустая строка, а в лог ошибок – сообщение об успехе приема всех пакетов.

Для удобства, список ошибок может быть уменьшен до размера одной строки.

Кнопка «x» очищает список ошибок. Очистить лог ошибок можно через меню «Опции / Очистить лог ошибок».

### <span id="page-17-5"></span>*5.7 Строка состояния*

Отображает информацию о времени выполнения последнего запроса в миллисекундах («Время запроса = 0 мс») – время, затраченное на обновление значений всех ячеек, или время, затраченное на запись значения в ячейку.

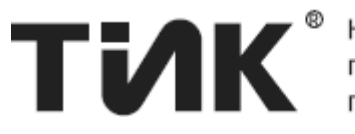

Также строка состояния отображает количество запросов и корректных ответов («Запросы: 0; Корректные ответы: 0»). Для сброса счетчика запросов и ответов необходимо щелкнуть по тексту счетчика правой кнопкой и в появившемся меню выбрать «Сбросить счетчики».

## <span id="page-18-0"></span>**6 Быстрый старт**

В простейшем случае, для просмотра обновляющихся значений требуемых регистров, работа с программой производится следующим образом:

1. Создайте подключение, с помощью кнопки «Создать» в списке подключений. В появившемся окне введите необходимые параметры подключения, и нажмите «Добавить и подключить».

2. В списке подключений появится созданное подключение. Если подключение существует (адрес указан верно) напротив подключения появится надпись «Подключено», можно переходить к следующему пункту. Повторяя пункты 1-3 можно создать несколько подключений.

В случае если напротив подключения отобразилась надпись «Отключено», к требуемому подключению подключиться не удалось. Чтобы узнать причину, смотрите появившуюся ошибку в «Логе ошибок».

3. Добавьте необходимые для чтения регистры в карту регистров. Для этого щелкните по нужному подключению в списке подключений, затем введите требуемый адрес устройства и, при желании, имя устройства. Затем выберите тип и формат добавляемых регистров. Теперь введите список ячеек: перечислите требуемые для добавления ячейки через запятые – можно использовать одиночный номер (например 42) или диапазон (например 1-10 или 15-5). Ячейки отображаются сразу при вводе. Если вы хотите «закрепить» ячейки в карте регистров, нажмите кнопку «Добавить». Ячейки будут добавлены в карту. Таким образом, можно добавить необходимое число ячеек для любого подключения и устройства, любого типа и формата.

4. Для однократного чтения значений добавленных ячеек, нажмите кнопку «  $\bullet$  » в окне просмотра данных. Данные ячеек будут обновлены, и значения в таблице должны обновиться.

5. Для активации постоянного опроса регистров, нажмите кнопку «Включить опрос» на панели инструментов. Значения регистров будут обновляться с интервалом времени, указанным рядом с кнопкой (по умолчанию это 1000 мс).

6. Чтобы отключить опрос нажмите кнопку «Отключить опрос».

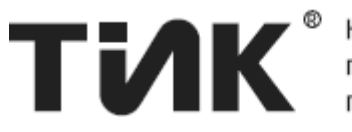

## <span id="page-19-0"></span>**7 Работа с регистрами**

Основное предназначение протокола Modbus – это чтение и запись регистров устройства. На каждом Modbus устройстве имеется так называемая *карта регистров*, показывающая, какие регистры на устройстве можно прочитать или записать.

Программа TIK Modscan реализует функционал чтения и записи Modbus регистров. Для работы с регистрами устройств, программа имеет свою карту регистров, в которую можно добавлять требуемые для чтения или записи регистры, задавать формат, представление, имя и т.д. Также значения регистров карты можно логировать.

*Карта регистров программы* реализована в виде списка, в который добавляются требуемые для чтения, опроса или записи регистры. Карта регистров отображается в окне просмотра данных в двух представлениях:

- В виде таблицы
- В виде текста

При этом, табличное представление предоставляет полный функционал для работы с картой регистров, а текстовое представление используется только для просмотра значений регистров в удобном виде.

Для изменения карты регистров и их параметров следует использовать представление «Таблица». Действия, показанные в следующих пунктах, производятся только в данном представлении.

7.1.1 Выделение ячеек

<span id="page-19-1"></span>Большинство действий производятся с выделенной коллекцией регистров. Выделение регистров производится следующим образом:

Нажмите на крайний левый столбец таблицы (не содержащий данных) левой кнопкой мыши, и, не отпуская левой кнопки, потяните курсор в нужном направлении, выбирая требуемое число рядов регистров. Т.о. выделенные ячейки – это выделенные ряды. Также выделение рядов возможно с нажатой клавишей «Ctrl» или «Shift».

Для выбора одной ячейки просто щелкните ее левой кнопкой мыши. Чтобы выбрать все ячейки используйте сочетание клавиш «Ctrl+A».

После выделения ячеек, можно производить с ними необходимые действия. Большинство действий производится через контекстное меню, работа с которым описана далее.

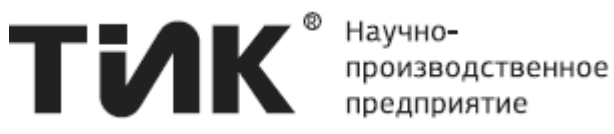

### 7.1.2 Контекстное меню карты регистров

<span id="page-20-0"></span>Основные действия со списком регистров производятся с помощью *контекстного меню*. Для вызова контекстного меню, выделите требуемые ячейки и щелкните правой кнопкой мыши по выделению. Для вызова меню для одной ячейки – просто щелкните правой кнопкой по ней.

После показа контекстного меню – выберите необходимый пункт меню; выбранное действие будет применено ко всем выделенным ячейкам. Действия, выполняемые при выборе соответствующих пунктов:

- «График», «Лог» запускает логирование значений ячеек (см. п. [7.1.11](#page-27-0) – [Логирование регистров\)](#page-27-0);
- «Опрашивать», «Не опрашивать» устанавливает или снимает флаг «Опрашивать» для выбранных ячеек (см. п. [7.1.3](#page-21-0) – [Параметры регистров\)](#page-21-0);
- «Вставить ячейки…» открывает окно вставки ячеек в позицию после последней выделенной ячейки (см. п. [7.1.5.1](#page-23-1) – [Добавление, вставка и удаление ячеек\)](#page-23-1);
- «Формат» меняет формат выделенных ячеек на формат, соответствующий выбранному пункту подменю (см. п. [7.1.6.1](#page-24-1) – [Быстрое изменение формата регистров\)](#page-24-1);
- «Выбрать» производит выделение ячеек, согласно условию, соответствующему выбранному пункту подменю;
- «Записать в ячейку» открывает окно записи значения в выбранную ячейку (см. п. [7.1.8](#page-26-0) – [Запись регистр\)](#page-26-0);
- «Запись неск. регистров» открывает окно записи нескольких регистров (см. п. [7.1.9](#page-26-1) – [Запись нескольких регистров\)](#page-26-1);
- «Вырезать», «Копировать», «Вставить» выполняет действие с буфером обмена (см. п. [7.1.5.2](#page-23-2) – [Работа с буфером обмена\)](#page-23-2);
- «Удалить» удаляет выделенные ячейки без подтверждения (см. п. [7.1.5.1](#page-23-1) – [Добавление, вставка и удаление ячеек\)](#page-23-1);
- «Очистить» удаляет все ячейки из карты регистров с подтверждением (см. п. [7.1.5.1](#page-23-1) – [Добавление, вставка и](#page-23-1)  [удаление ячеек\)](#page-23-1);
- «Свойства» открывает окно изменения свойств выделенных ячеек (см. п. [7.1.6](#page-24-0) – [Изменение параметров регистров\)](#page-24-0);

Подробное использование контекстного меню описано в следующих пунктах раздела [7.](#page-19-0)

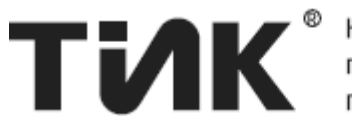

#### $7.1.3$ Параметры регистров

<span id="page-21-0"></span>Каждый регистр в программе характеризуется следующими параметрами:

- 1. Подключение: подключение, к которому подключено устройство, содержащее целевой регистр. Характеризуется адресом СОМпорта (подключение COM) или IP-адресом и портом (подключение TCP):
- 2. Устройство: устройство, подключенное к указанному выше подключению, характеризующееся адресом Modbus-устройства и содержащее требуемый регистр:
- 3. **Адрес регистра:** адрес Modbus-регистра, запрашиваемого с устройства;
- 4. Тип регистра: тип Modbus-регистра (Coil Status, Discrete Input, Holding Register или Input Register);
- 5. Формат регистра: параметр, определяющий в каком виде будет представлено значение в байтах одного или нескольких регистров. Возможны следующие варианты формата:
	- **O** Dec беззнаковое целое;
	- $\circ$  Int целое со знаком;
	- Віп бинарное представление регистра 16 бит;
	- **Нех шестнадцатеричное представление 2 байта;**
	- Float/swFloat число с плавающей точкой 2 регистра 32 бита;
	- o Double/swDouble число с плавающей точкой удвоенной точности - 4 регистра - 64 бита;
- 6. Имя регистра: Имя регистра, задаваемое для удобства, может быть любым. Этот параметр необязателен к заполнению;
- 7. Коэффициенты: для удобства к любому регистру можно применить коэффициенты усиления А и смещения В. Итоговое значение регистра будет рассчитываться по формуле у = A\*x + B, где x необработанное значение, у - значение с коэффициентом. При этом, число знаков после запятой у значения у зависит от числа знаков после запятой у коэффициента А. Этот параметр необязателен к заполнению, т.е. может быть пустым;
- 8. Флаг «Опрашивать»: Флаг определяет, что для данного регистра нужно запрашивать данные и обновлять значение. Если флаг установлен – регистр опрашивается и обновляется, иначе – регистр присутствует в карте, но не опрашивается и не обновляется.

Данные параметры должны быть определены для каждого регистра, и настраиваются в зависимости от поставленной задачи.

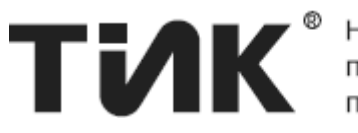

### 7.1.4 Быстрое добавление регистров

<span id="page-22-0"></span>Для добавления регистров в карту должно быть создано хотя-бы одно подключение (см. раздел [12\)](#page-37-0). Быстрое добавление регистров производится с помощью «панели быстрого добавления ячеек»:

1. Выберите подключение из «списка подключений». Для этого щелкните левой кнопкой мыши по нужному подключению в списке. Этим действием вы определите, для какого подключения будут добавляться регистры. Устройство можно будет определить позднее.

2. Если требуется добавить ячейки для определенного устройства, которое уже присутствует в списке подключений, щелкните по этому устройству в списке. Т.о. вы определите для какого устройства будут добавляться регистры, подключение определится автоматически.

3. На «панели быстрого добавления ячеек» будет отображено выбранное подключение (а также адрес устройства, если вы щелкнули по устройству, иначе – адрес по умолчанию).

4. Для добавления ячеек в карту регистров впишите требуемые для добавления адреса регистров в поле, слева от кнопки «Добавить»: перечислите требуемые для добавления адреса через запятые, можно использовать одиночный номер (например 42) или диапазон (например 1-10 или 15-5). Измените другие параметры (Тип, формат, адрес устройства, имя устройства), если это необходимо.

5. Пока вы *не* нажмете кнопку «Добавить» - добавленные ячейки *не* будут закреплены в карте регистров и их адреса и параметры будут привязаны к адресам и параметрам, выбранным на панели быстрого добавления - список ячеек можно быстро изменять с помощью панели.

6. Для закрепления добавленных ячеек в карте регистров, нажмите кнопку «Добавить» на панели или клавишу «Enter» *в любом из полей панели*. Ячейки будут окончательно добавлены в карту регистров, а с помощью панели можно будет добавить новые ячейки. Примечание: закрепление добавленных через панель ячеек происходит автоматически при любом изменении ячеек или подключений, которое было сделано *не* из панели быстрого добавления ячеек;

7. Панель позволяет также быстро добавлять одинаковые наборы ячеек с разными типами, форматами и адресами устройств. Для этого введите адреса и установите курсор в поле тип, формат или адрес устройства. При нажатии клавиши «Enter» введенные адреса не будут очищены, что позволит изменить значение текущего поля и добавить набор ячеек с измененным параметром требуемое число раз.

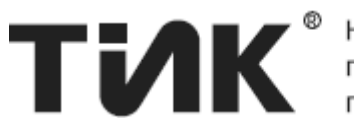

### <span id="page-23-0"></span>7.1.5 Работа со списком регистров

Возможны следующие операции со списком регистров:

- Добавление, вставка и удаление ячеек:
- Работа с буфером обмена (копировать, вырезать, вставить ячейки);

Далее подробно рассмотрены действия, производимые со списком регистров.

## <span id="page-23-1"></span>*7.1.5.1 Добавление, вставка и удаление ячеек*

Добавление ячеек производится с помощью «Панели быстрого добавления ячеек» (см. п. [7.1.4\)](#page-22-0), или с помощью кнопки «Добавить ячейки» в окне просмотра данных (откроет окно вставки ячеек, см. далее).

Для вставки ячеек в произвольное место щелкните правой кнопкой мыши по ряду, после которого требуется вставить ячейки. В контекстном меню выберите пункт «Вставить ячейки…».

Появившееся окно вставки ячеек имеет те же поля, что и панель быстрого добавления ячеек - введите список адресов ячеек, которые нужно вставить, измените параметры ячеек, если это нужно, и нажмите кнопку «Вставить».

Удаление ячеек. Внимание: Удаление выбранных ячеек производится без подтверждения. Для удаления, выделите ячейки, которые требуется удалить, а затем нажмите клавишу «Delete», или щелкните правой кнопкой мыши по выбранному ряду и выберите пункт меню «Удалить». Удаляются только полностью выбранные ряды.

Для удаления всех ячеек нажмите кнопку «Очистить» в окне просмотра данных или щелкните правой кнопкой мыши по любому ряду и выберите пункт меню «Очистить». После подтверждения все ячейки будут удалены.

## <span id="page-23-2"></span>*7.1.5.2 Работа с буфером обмена*

В текущей версии буфер обмена работает в пределах текущего экземпляра программы.

Для копирования ячеек в буфер или перемещения выделите нужные ячейки, щелкните по ним правой кнопкой мыши и выберите нужный пункт: «Копировать» или «Вырезать». Также можно использовать сочетание клавиш «Ctrl-C» и «Ctrl-X».

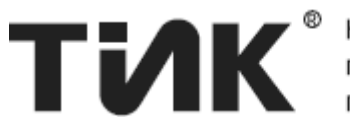

Для вставки ячеек из буфера, щелкните правой кнопкой по ряду, после которого требуется вставить ячейки, и выберите «Вставить». Можно также использовать сочетание «Ctrl-V», тогда ячейки будут вставлены после последнего выделенного ряда.

### <span id="page-24-0"></span>7.1.6 Изменение параметров регистров

Может производиться несколькими способами (далее подробно):

- С помощью панели «Формат» или контекстного меню;
- Напрямую из таблицы;
- С помощью окна свойств.

Для изменения параметров ячеек, выделите ячейки, для которых требуется изменить параметры, для одной ячейки просто щелкните ее.

### <span id="page-24-1"></span>*7.1.6.1 Быстрое изменение формата регистров*

Просто щелкните нужную кнопку (Int … swDouble) на панели «Формат», и выбранный формат будет применен к выделенным ячейкам. То же самое можно сделать через пункт контекстного меню «Формат».

### <span id="page-24-2"></span>*7.1.6.2 Изменение параметров напрямую из таблицы*

Окно просмотра данных в представлении «Таблица», позволяет изменять некоторые параметры «напрямую», т.е. вводя их сразу в таблицу, а также вызывать некоторые окна по двойному клику.

Для изменения параметра просто установите фокус ввода на требуемую ячейку в нужном столбце таблицы, и введите нужные данные. Параметры, которые можно изменить из таблицы, и соответствующие столбцы таблицы:

- Адрес регистра Адрес Введите простой адрес регистра и подтвердите ввод. Адрес должен быть от 1 до 65536.
- Имя регистра Имя Введите любое имя регистра. Для очистки имени нажмите клавишу «Delete» или «Backspace».
- Коэффициенты  $A, B A, B$ Ввод коэффициента в пустое поле и подтверждение – устанавливает коэффициенты для ячейки. Для удаления коэффициента нажмите клавишу «Delete» или «Backspace».

Двойной щелчок по ячейке, находящейся в столбце «Устройство» или «Формат» откроет окно свойств, а двойной щелчок по ячейке, находящейся в столбце «Значение» откроет окно записи в ячейку.

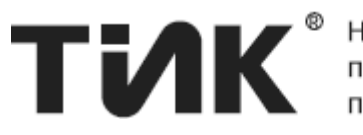

### <span id="page-25-0"></span>*7.1.6.3 Изменение параметров с помощью окна свойств*

Окно свойств позволяет изменять все имеющиеся параметры регистров. Для изменения параметров регистров с помощью окна свойств, выделите нужные регистры, правой кнопкой мыши вызовите контекстное меню и выберите в нем пункт «Свойства».

После этого отобразится окно свойств, в котором можно изменить любое свойство регистра (см. п. [9\)](#page-31-0).

Окно свойств для одной ячейки можно также вызвать, дважды щелкнув по нужной ячейке в столбце «Устройство» или «Формат».

7.1.7 Опрос регистров и их значения

<span id="page-25-1"></span>После создания подключения и добавления регистров можно получить значения добавленных регистров. Есть 2 способа сделать это:

- Однократное обновление;
- Опрос.

Для однократного обновления значений регистров нажмите кнопку « С » в окне просмотра данных.

Опрос – периодическое обновление значений ячеек с указанным интервалом. Для управления опросом используется панель «Опрос» (см. [Рисунок 3\)](#page-16-3). Панель позволяет включать и отключать опрос, а также задавать интервал опроса.

Для включения опроса следует нажать кнопку «Включить опрос». После этого будет запущен опрос добавленных ячеек с интервалом в миллисекундах, указанным в соседнем поле ввода, а текст кнопки изменится на «Отключить опрос». При включенном опросе доступны любые изменения карты регистров и списка подключений.

Для отключения опроса нажмите кнопку «Отключить опрос».

Чтобы изменить интервал опроса, необходимо вписать требуемое значение интервала опроса в соседнее с кнопкой поле ввода, а затем включить опрос. Если опрос уже был включен, после вписывания нового значения интервала необходимо нажать клавишу «Enter».

Возможные варианты значения регистра могут быть следующими:

- «-» (прочерк): Значение регистра не определено (данные не получены);
- (Любое другое значение): Данные для регистра получены успешно и являются актуальными.

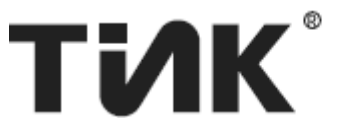

Запрос данных происходит только с тех устройств, чьи ячейки присутствуют в карте регистров. Запрос данных производится только для тех ячеек, у которых установлен флаг «Опрашивать». Ячейки, у которых флаг «Опрашивать» снят, отображаются в карте регистров серым цветом.

Во время обновления значений или опроса регистров могут возникать ошибки. Ошибки будут отображаться в «Окне ошибок», подробнее смотрите (см. п. [5.6\)](#page-17-4).

7.1.8 Запись регистра

<span id="page-26-0"></span>Для записи в ячейку, щелкните ячейку правой кнопкой и выберите пункт контекстного меню «Записать в ячейку». Также это можно сделать, дважды щелкнув по нужной ячейке, находящейся в столбце «Значение».

После этого отобразится окно записи значения в ячейку.

Для записи введите нужное значение в поле «Значение», и нажмите кнопку «Записать». Изображение в поле ввода покажет успешность записи « $\vee$ » / « $\mathsf{X}$ ».

Подробнее об окне записи в ячейку – см. п. [8.](#page-29-0)

7.1.9 Запись нескольких регистров

<span id="page-26-1"></span>Выделите требуемые для записи регистры, щелкните по выделению правой кнопкой мыши и выберите пункт контекстного меню «Запись в неск. регистров». Откроется окно записи нескольких регистров.

Подробнее о работе с окном записи нескольких регистров – см. п. [9.](#page-31-0)

7.1.10 Параметры вида карты регистров

<span id="page-26-2"></span>Представление карты регистров «Таблица» имеет несколько настраиваемых параметров вида. Данные параметры сохраняются между запусками программы. Изменить их можно в пункте главного меню «Вид». Далее перечислены пункты меню «Вид» и их действия:

- «Коэффициенты» показывает или скрывает столбцы с коэффициентами ячеек;
- «Формат» показывает или скрывает столбец формата ячеек;
- «Цвета для типов» включает или отключает отображение различных цветов ячеек для различных типов;
- «Сбросить ширину столбцов» задает ширину столбцов таблицы по умолчанию (ширина столбцов сохраняется).

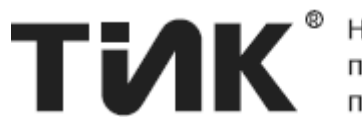

### 7.1.11 Логирование регистров

<span id="page-27-0"></span>В данном пункте описан процесс запуска и ведения логов. Подробную информацию о работе с окном «Просмотр лога» см. в п. [11.](#page-33-0)

Есть 2 варианта ведения лога значений регистров:

- Полный лог;
- Выборочный лог.

Важно! Для корректного ведения лога должен быть включен опрос (опрос можно включить и после запуска логирования).

## <span id="page-27-1"></span>*7.1.11.1 Полный лог*

Полный лог представляет собой лог по всем ячейкам карты регистров. Управление полным логом происходит с панели инструментов «Логирование» (см. [Рисунок 3\)](#page-16-3).

Кнопка «Запись лога» запускает полный лог. После нажатия на кнопку отобразится диалог сохранения файла. Выберите место сохранения лога и нажмите кнопку «Сохранить». При успешном сохранении логирование будет запущено, текст кнопки сменится на «Просмотр лога», а кнопки «Приостановить» и «Стоп» станут активными. Если опрос включен, счетчик добавленных в лог записей (справа от кнопки «Стоп») будет изменяться.

После запуска полного лога все элементы управления, которые позволяют изменить карту регистров и список подключений, будут заблокированы для предотвращения изменений.

Кнопка «Просмотр лога» открывает окно «Просмотр лога» с данными логирования. Открытие и закрытие данного окна не влияет на полный лог, т.к. логирование производится в фоновом режиме.

Кнопка «Приостановить» приостанавливает добавление новых записей в лог. При приостановке логирования, текст кнопки на основной форме и на форме логирования меняется на «Возобновить». Кнопка «Возобновить» возобновляет ведение лога.

Кнопка «Стоп» останавливает ведение полного лога и сохраняет все оставшиеся данные в файл. После остановки полного лога, все заблокированные элементы управления будут разблокированы.

При закрытии основного окна программы и запущенном полном логе, все накопленные данные будут сохранены.

Преимущество полного лога: экономия вычислительных ресурсов ПК (если окно «Просмотр лога» не отображается).

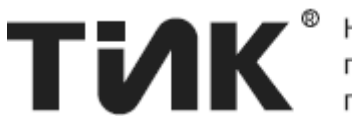

## <span id="page-28-0"></span>*7.1.11.2 Выборочный лог*

Выборочный лог может запускаться для выбранных регистров. Может быть запущено несколько выборочных логов одновременно.

Чтобы начать запись выборочного лога, выделите нужные для логирования ячейки в окне просмотра данных (см. п. [7.1.1\)](#page-19-1), щелкните по выбранному месту правой кнопкой мыши и выберите пункт контекстного меню «График» или «Лог».

После выполнения данного действия, выборочный лог будет запущен и отобразится окно «Просмотр лога». В заголовке окна будет пометка «Несохраненный лог».

Важно: при закрытии окна выборочного лога с пометкой «Несохраненный лог» будет показано предложение сохранить лог, и в случае отказа от сохранения, накопленные данные логирования будут удалены. При закрытии основного окна программы, после подтверждения, данные всех логов с пометкой «Несохраненный лог» также будут удалены.

Выборочный лог необходимо сохранить сейчас или в любое другое время. Для этого выберите в окне «Просмотр лога» пункт меню «Файл / Сохранить как…», в диалоге сохранения файла выберите место сохранения лога и нажмите кнопку «Сохранить». При успешном сохранении надпись в заголовке окна «Несохраненный лог» исчезнет – теперь при закрытии окна лога или основного окна программы, лог будет в любом случае полностью сохранен в указанное место.

Ведение выборочного лога будет идти до тех пор, пока не будет закрыто окно с логом. После подтверждения закрытия окна с логом, выборочный лог будет остановлен.

Преимущества выборочного лога: возможность запуска нескольких логов; возможность изменения карты регистров и подключений (элементы управления не блокируются).

Более подробную об окне просмотра логов см. в п. [11.](#page-33-0)

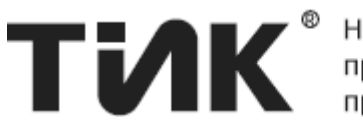

## <span id="page-29-0"></span>**8 Окно «Запись регистра»**

Окно записи регистра предназначено для записи значений в Modbus-регистр и имеет следующий вид:

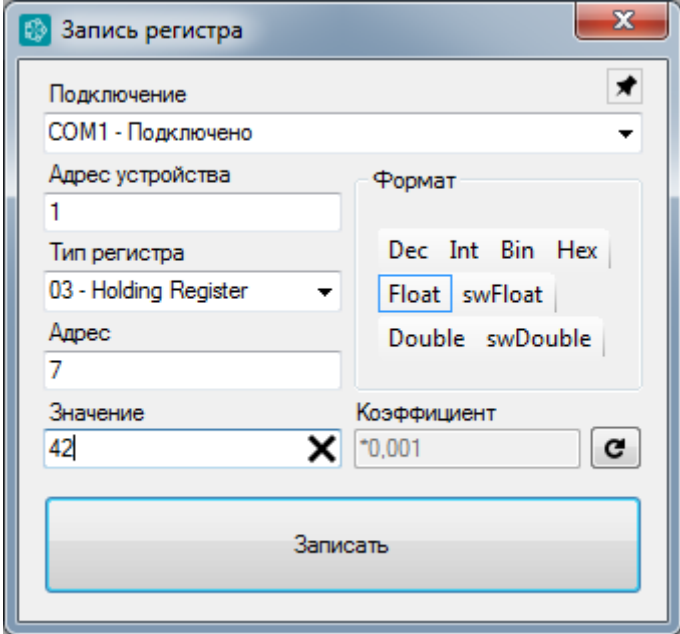

*Рисунок 4. Окно записи регистра.*

Чтобы открыть данное окно, в окне просмотра данных щелкните нужную ячейку таблицы правой кнопкой мыши и выберите пункт контекстного меню «Записать в ячейку»; или дважды щелкните по нужной ячейке, находящейся в столбце «Значение». Также для открытия данного окна можно воспользоваться главным меню «Опции / Записать регистр».

По умолчанию всегда открывается только один экземпляр окна записи в ячейку. Если необходимо открыть несколько окон записи в ячейку – дважды щелкните по нужной ячейке, находящейся в столбце «Значение», с зажатой клавишей «Ctrl»; или откройте окно записи через главное меню. Окно записи в ячейку, открытое указанным способом, не будет закрываться при открытии любого другого окна записи в ячейку.

Поля «Подключение», «Адрес устройства», «Тип ячейки» и «Адрес» являются стандартными и характеризуют местоположение целевой ячейки для записи. Группа «Формат» определяет формат ячейки для чтения/записи. Учитывайте, что при записи значений в форматах Float/swFloat и Double/swDouble, запись будет произведена в несколько 16-битных регистров (в 2 и 4 соответственно).

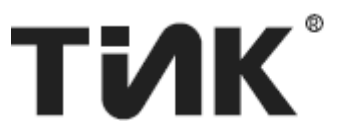

Вышеуказанные поля заполняются автоматически при открытии данного окна напрямую из таблицы окна просмотра данных (двойным кликом или через контекстное меню). В таком случае, для чтения/записи регистра данные параметры изменять не требуется (но изменить их можно, при этом, изменения не повлияют на исходную карту регистров). В случае открытия окна из главного меню, данные параметры нужно будет заполнить. Подключение и адрес устройства будут взяты из выбранного подключения/устройства.

В поле «Значение» вводится значение для записи в ячейку, а также отображается прочитанное значение ячейки, в случае нажатия «  $\bullet$  ».

Поле «Значение» содержит индикатор, показывающий прогресс операции и успех ее выполнения. Варианты изображения индикатора:

- $\bullet$   $\phi$  Чтение или запись данных сейчас выполняется;
- •  $\blacktriangleright$  Запись в регистр произведена успешно;
- Чтение регистра произведено успешно (при нажатии « $\mathbf{C}$ »);
- $\mathsf{X}$  При чтении или записи регистра возникла ошибка.

Для записи значения в регистр, соответствующей выбранным параметрам, введите нужное значение в поле «Значение» исходя из формата регистра, затем нажмите кнопку «Записать».

Для обновления значения, содержащегося в ячейке, соответствующей выбранным параметрам, нажмите кнопку «  $\bullet$  ». Данные в поле «Значение» будут обновлены.

Результат выполнения операции чтения/записи будет отображен индикатором. При возникновении ошибок, они будут отображены в списке ошибок в основном окне.

После успешной записи окно будет закрыто. Для предотвращения закрытия окна используется кнопка « $\star$ » – в случае, если кнопка нажата (подсвечена тёмно-серым « »), окно записи будет оставаться открытым.

При записи в регистр с коэффициентами, в окне записи регистра появится поле, показывающее, что запись будет произведена с коэффициентом:

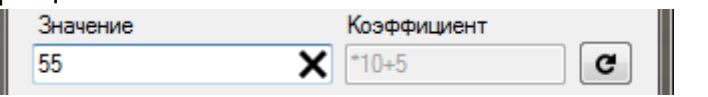

*Рисунок 5. Запись с использованием коэффициента.*

В данном случае, при записи значения 25 при использовании коэффициента \*10+5, в регистр будет записано число: (25 – 5) / 10 = 2. При чтении значения 2 с коэффициентом получим те же 25: 2\*10 + 5 = 25.

## <span id="page-31-0"></span>**9 Окно «Запись нескольких регистров»**

Окно записи регистра предназначено для записи значений в несколько Modbus-регистров и имеет следующий вид:

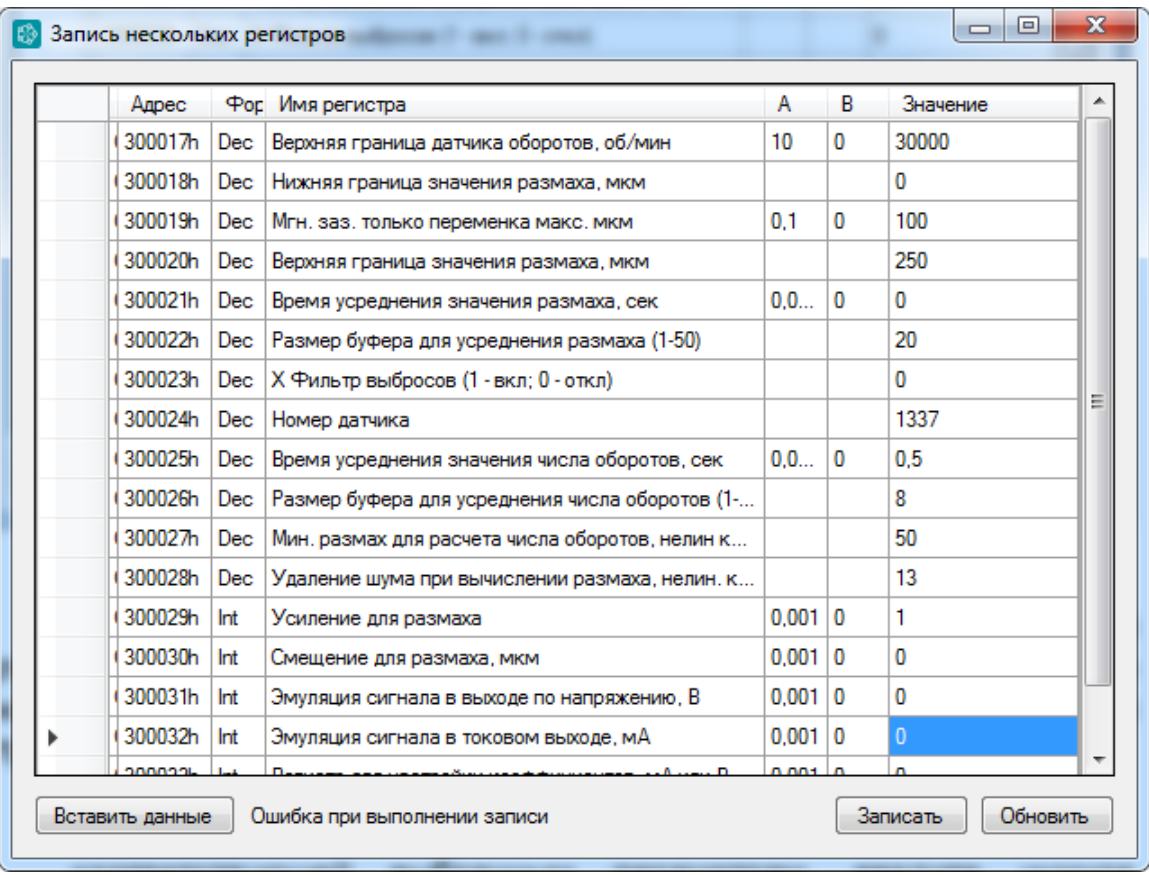

*Рисунок 6. Окно записи нескольких регистров.*

Для произведения записи значений регистров – введите значения для всех регистров в столбец таблицы «Значение». После этого нажмите кнопку «Записать». Будет выполнена запись значений всех регистров, содержащихся в данном окне. Строка статуса слева от кнопки «Записать» отобразит прогресс и результат записи.

Значения регистров для записи можно также вставить из текстового файла (например, если их очень много). Для этого нажмите кнопку «Вставить данные». Откроется окно с текстовым полем и кнопкой «ОК». В текстовое поле вставьте значения для записи в следующем формате – одна строка == одно значение. Если вставленных значений больше или меньше, чем нужно, лишние значения будут отброшены, а недостающие будут просто не заданы.

Кнопка «Обновить» – запрашивает реальные значения ячеек и заносит их в столбец «Значение». При этом строка статуса слева от кнопки «Записать» отобразит прогресс и результат чтения.

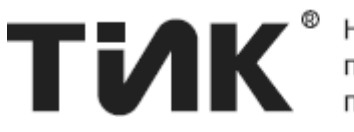

производственное предприятие

## <span id="page-32-0"></span>10 Окно «Свойства регистров»

Предназначено для просмотра и изменения параметров выбранных регистров. Окно имеет следующий вид:

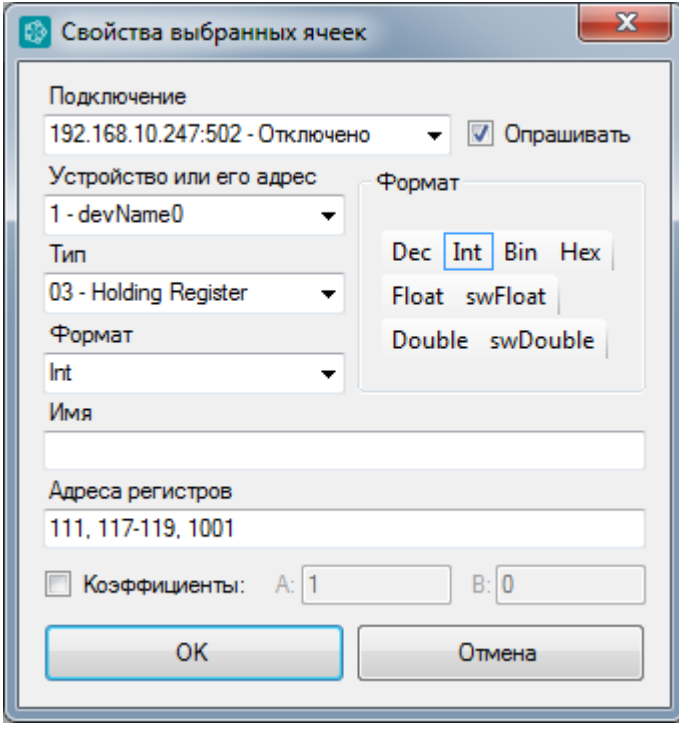

Параметры, настраиваемые с ПОМОЩЬЮ данного окна, стандартны  $M$ He требуют ПОЯСНЕНИЯ (подробнее  $\Omega$ параметрах см. п. 7.1.3).

Текст «\* Несколько значений \*» или «\*\*\*» появляется в значении параметра в том случае, если у выбранных ячеек нет единого значения данного параметра. Если не менять значение таких параметров. **TO** даже ПРИ применении других изменений, они затронуты не будут.

Рисунок 7. Окно свойств регистров.

Поле «Устройство или его адрес» позволяет, как выбрать устройство из списка имеющихся в выбранном подключении, так и добавить новое, и присвоить его выбранным ячейкам. Для этого введите в поле адрес нужного устройства и, при желании, имя устройства через пробел. После сохранения параметров устройство будет добавлено.

Данное окно позволяет изменить адрес ячейки, но пока только в случае, если выбрана одна ячейка. Для более простого изменения адреса рекомендуется менять его напрямую из таблицы.

добавления коэффициентов для выбранных Для регистров установите флажок «Коэффициенты» и введите их. При снятии флажка, коэффициенты для всех ячеек будут удалены.

Кнопка «ОК» сохраняет внесенные изменения, «Отмена» закрывает окно без внесения изменений. При сохранении, все измененные параметры будут применены для всех выбранных ячеек.

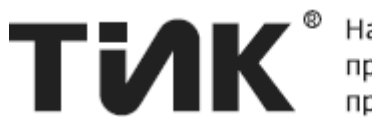

## <span id="page-33-0"></span>**11 Окно «Просмотр лога»**

Как запустить логирование – см. п. [7.1.11.](#page-27-0)

Для работы с логами используется окно просмотра логов, в режиме ведения лога имеющее следующий вид:

| <b>Таблица</b><br>График | Приостановить           | Текущие данные   Архив                   |                                      |                                          | Отключить прокрутку                       |
|--------------------------|-------------------------|------------------------------------------|--------------------------------------|------------------------------------------|-------------------------------------------|
| N <sub>2</sub>           | Дата и время            | n<br>192.168.0.242:502<br>- 1<br>300001h | 192.168.0.242:502<br>$-1$<br>300002h | 2<br>192.168.0.242:502<br>- 1<br>300003h | 3<br>192.168.0.242:502<br>$-1$<br>300004h |
| 988                      | 31.10.2014 11:20:59.855 | 0                                        | $\mathbf{0}$                         | 0                                        | 0                                         |
| 989                      | 31.10.2014 11:21:00.355 | 0                                        | 0                                    | O                                        | 0                                         |
| 990                      | 31.10.2014 11:21:00.855 | 0                                        | $\mathbf{0}$                         | O                                        | 0                                         |
| 991                      | 31.10.2014 11:21:01.355 | 0                                        | $\mathbf{0}$                         | O                                        | 0                                         |
| 992                      | 31.10.2014 11:21:01.855 | 0                                        | $\mathbf{0}$                         | 0                                        | 0                                         |
| 993                      | 31.10.2014 11:21:02.355 | 0                                        | 0                                    | 0                                        | 0                                         |
| 994                      | 31.10.2014 11:21:02.855 | 0                                        | $\mathbf 0$                          | 0                                        | 0                                         |
| 995                      | 31.10.2014 11:21:03.355 | 0                                        | $\mathbf{0}$                         | 0                                        | 0                                         |
| 996                      | 31.10.2014 11:21:03.855 | 0                                        | 0                                    | O                                        | 0                                         |
| 997                      | 31.10.2014 11:21:04.355 | 0                                        | $\mathbf{0}$                         | O                                        | 0                                         |
| 998                      | 31.10.2014 11:21:04.855 | 0                                        | o                                    | 0                                        | 0                                         |
| 999                      | 31.10.2014 11:21:05.355 | 0                                        | 0                                    | 0                                        | 0                                         |
| 1000                     | 31.10.2014 11:21:05.855 | 0                                        | 0                                    | 0                                        | 0                                         |

*Рисунок 8. Окно просмотра логов, представление "таблица".*

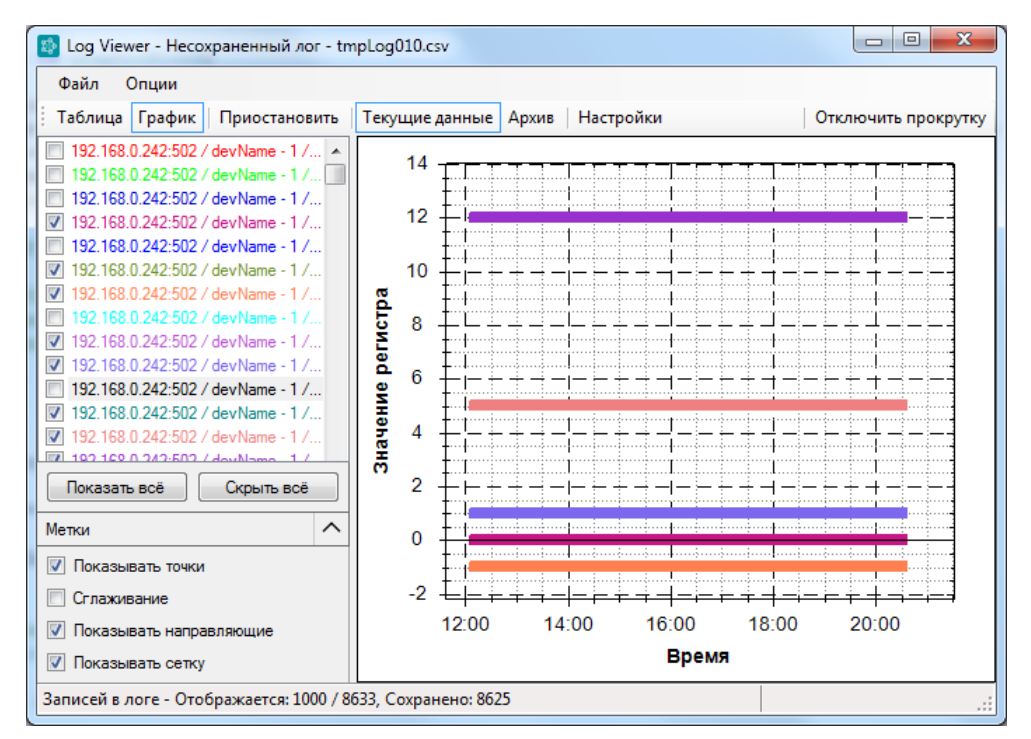

*Рисунок 9. Окно просмотра логов, представление "график".*

Рассмотрим интерфейс окна просмотра логов.

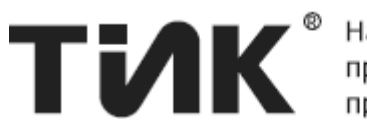

Окно просмотра логов позволяет работать в двух режимах:

- Открытие сохраненного файла для просмотра;
- Просмотр текущего лога в режиме реального времени.

11.1.1 Открытие сохраненного лога

<span id="page-34-0"></span>Для открытия лог-файла для просмотра воспользуйтесь пунктом главного меню в основном окне «Файл / Открыть лог». После выбора нужного лог-файла будет отображено данное окно с логом.

Стоит отметить, что при открытии лога и его просмотре в виде графика, большие объемы данных фильтруются по критерию минимальных и максимальных значений, то есть, критические значения отфильтрованы не будут, но при большом общем числе точек, число отображаемых точек графика будет ограничено. Это сделано для экономии ресурсов и повышения быстродействия просмотра графиков.

Коэффициент фильтрации (сколько точек были отфильтрованы в одну на графике, и число показанных точек из общего количества) отображается в правой части статусной строки окна.

При просмотре большого числа графиков, для ускорения отрисовки, рекомендуется скрыть ненужные графики, тогда отрисовка будет происходить быстрее.

11.1.2 Режимы просмотра лога

<span id="page-34-1"></span>Для просмотра лога в реальном времени, запустите логирование как показано в п. [7.1.11.](#page-27-0) После запуска лога отобразится данное окно и его можно будет использовать для наблюдения за ходом логирования.

При ведении лога в реальном времени имеется возможность выбора режима просмотра текущего лога:

- Текущие обновляющиеся данные, ограниченные 1000 точек (кнопка «Текущие данные»);
- Архив по текущему логу, т.е. все сохраненные данные текущего лога (кнопка «Архив»).

По умолчанию при записи лога окно открывается в режиме «Текущие данные».

Для переключения режимов просмотра лога используются кнопки на основной панели инструментов: «Текущие данные» и «Архив».

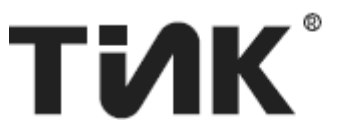

«Текущие данные» добавление B режиме записей  $\mathsf{R}$ лог Ho отображается B<sub>1</sub> реальном времени. максимальное ЧИСЛО отображаемых записей ограничено 1000. То есть, отображаются только последние 1000 записей. Также в данном режиме отображается кнопка «Автопрокрутка / Отключить прокрутку», эта кнопка включает или отключает автопрокрутку до новых данных, по мере их добавления в лог.

«Архив» используется для просмотра текущего лога Режим полностью. При переходе в данный режим просмотра будут отображены все записи текущего лога, обновление в реальном времени происходить не будет. Отображаемые на графике данные в режиме «Архив» фильтруются и отображаются так же, как и в случае открытия лог-файла.

При просмотре архива логирование не прерывается.

«Архив» B режиме логирование потребляет минимальное количество ресурсов процессора. Т.о., если логирование потребляет слишком много ресурсов процессора, рекомендуется перейти в режим «Архив».

11.1.3 Представления данных лога

<span id="page-35-0"></span>Окно просмотра логов позволяет просматривать данные лога в двух представлениях:

- В виде таблицы;
- В виде графика.

Для переключения между представлениями используются кнопки основной панели инструментов «Таблица» и «График» соответственно.

Представление «Таблица» предназначено только для просмотра данных лога в числовом виде и не имеет каких-либо параметров.

Представление «График» предназначено для удобного просмотра данных лога в виде графиков, и имеет некоторые особенности.

Перемещение по графику выполняется с помощью перетаскивания средней кнопки мыши, увеличение фрагмента графика - выделением фрагмента левой кнопкой мыши, увеличение/уменьшение - колесиком мыши или клавишами «+» / «-» на клавиатуре. Увеличение/уменьшение с нажатой клавишей «Shift» - только по горизонтали, с нажатой клавишей «Ctrl» - только по вертикали. «Ctrl+Shift» + колесико мыши или кнопки «Влево»/«Вправо» – смещение графика влево/вправо.

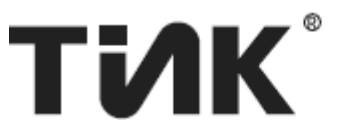

Дополнительные опции графиков - вызываются через контекстное меню (щелчок правой кнопкой мыши по области с графиками). Контекстное меню позволяет: скопировать в буфер обмена, сохранить или распечатать текущее изображение; Отключить/Включить показ значений точек при наведении; Сбросить масштаб и отобразить все имеющиеся графические данные.

Для просмотра легенды и дополнительных параметров графиков нажмите кнопку «Настройки» на основной панели. Данная кнопка показывает или скрывает левую панель (легенду) - список графиков и настроек.

Операции со списком графиков - пока только:

- Выделение графиков (выделенные графики выделяются жирной линией), возможно выделение нескольких графиков;
- Показ/скрытие графиков (при выборе флажка одного из выбранных графиков, состояние флажка передается всем выбранным графикам).
- Изменение цвета графика для этого выделите нужный график (или несколько) и щелкните по любому из выделенных правой КНОПКОЙ элементов списка мыши. Появится контекстное меню. Кнопка «Цвет» позволяет задать цвет для выделенных графиков, кнопка «Случайный цвет» изменяет цвета выделенных графиков на случайные.

Следует отметить, что цвета графиков сохраняются только для текущей программы и используются для отображения графиков во всех логах!

Кнопки «Показать всё» и «Скрыть всё» соответственно отображают все графики или скрывают все графики.

Назначение параметров графиков (Показывать точки, сглаживание, показывать направляющие и показывать сетку) исходит из их названий.

При наведении на точки графика появляется всплывающая подсказка, отображающая название графика и значение данной точки.

При щелчке по точке графика, график будет выделен, а в легенде выделится график, которому принадлежит выбранная линия. Эта функция позволяет локализовать регистр, устройство и подключение, на основе лога которого был построен данный график.

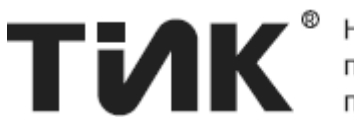

## <span id="page-37-0"></span>**12 Работа с подключениями и устройствами**

Для доступа к Modbus-устройству используется подключение (COM или TCP). В протоколе Modbus есть возможность объединять устройства в «Modbus-сеть», которая может содержать до 247 устройств. Доступ к каждому из устройств осуществляется через единое Modbusподключение. Для адресации различных устройств в каждом Modbus пакете передается «Адрес устройства», с которого требуется прочитать запрошенные регистры.

Таким образом, Modbus-устройство, содержащее требуемые регистры, в данной программе однозначно определяется подключением и устройством (адресом устройства).

Список подключений представляет собой список добавленных в программу подключений и устройств, представленных в виде дерева. *Подключения* представлены в виде корневых узлов дерева, *устройства* в виде дочерних узлов подключений.

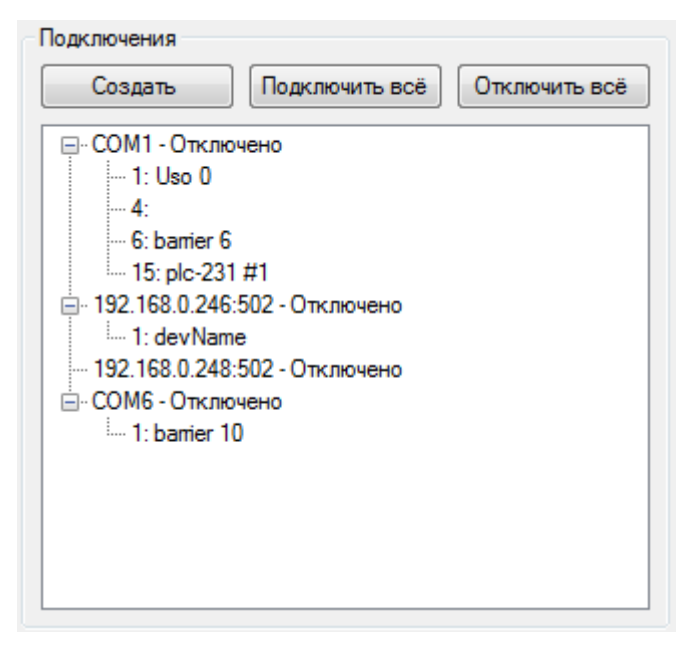

*Рисунок 10. Список подключений*

Подключение характеризуется состоянием: «Подключено» или «Отключено». Доступ к регистрам подключения и отправка запросов может производиться только на подключенное подключение. Для изменения состояния, подключение можно «Подключить» или «Отключить».

Подключения и устройства имеют параметры, которые можно изменить с помощью пункта контекстного меню «Изменить». При этом откроется окно изменения параметров (см. п. [12.1\)](#page-39-0).

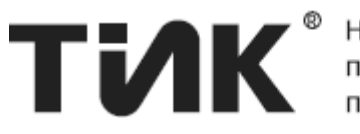

Основные действия со списком подключений выполняются через контекстное меню. Для вызова контекстного меню, щелкните правой кнопкой по нужному подключению или устройству. Пункты меню:

- «Добавить» открывает окно добавления нового подключения в список (см. п. [12.1\)](#page-39-0);
- «Добавить устройство» открывает окно добавления нового устройства в список;
- «Добавить ячейки» открывает окно добавления ячеек для выбранного устройства;
- «Обновить» обновляет состояние добавленных подключений;
- «Показать ячейки» выделяет ячейки в окне просмотра данных, принадлежащие данному подключению/устройству;
- «Подключить», «Отключить» выполняет соответственно подключение или отключение выбранного устройства;
- «Изменить» открывает окно изменения параметров выбранного подключения или устройства (см. п. [12.1\)](#page-39-0);
- «Удалить» после подтверждения удаляет подключение или устройство и все принадлежащие ему ячейки (и все принадлежащие устройства, если удаляется подключение);
- «Удалить все подключения» после подтверждения удаляет все подключения, устройства и ячейки.

Открыть окно изменения подключения или устройства можно также двойным щелчком мыши по нему. Удалить выбранное устройство или подключение (с подтверждением) можно с помощью клавиши «Delete».

Список подключений также характеризуется *выбранным* или *активным* подключением и устройством. Это «устройство по умолчанию», идентификаторы которого используются как выбранные при отправке произвольного запроса, быстром добавлении регистров, записи регистра, прослушивании порта и т.д.

Для выбора активного устройства просто щелкните нужное подключение или устройство. Действия контекстного меню также производятся над выбранным подключением/устройством.

Назначение кнопок списка подключений:

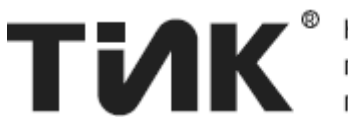

Кнопка «Создать» открывает окно добавления нового подключения (см. п. [12.1\)](#page-39-0), после ввода параметров которого подключение добавляется в список. Для начала работы необходимо создать хотя бы одно подключение.

Кнопка «Подключить всё» или «Подключить» выполняет последовательное подключение всех устройств в списке.

Кнопка «Отключить всё» или «Отключить» выполняет последовательное отключение всех устройств в списке. Также эта кнопка отключает опрос, если он был включен, и отменяет начатое кнопкой «Подключить всё» последовательное подключение, если потребовалось его прервать.

## <span id="page-39-0"></span>*12.1 Окно «Добавить/Изменить подключение»*

Окно «Добавить/Изменить подключение» подключение отображается при создании нового подключения или при изменении параметров существующего подключения, и имеет следующие вид:

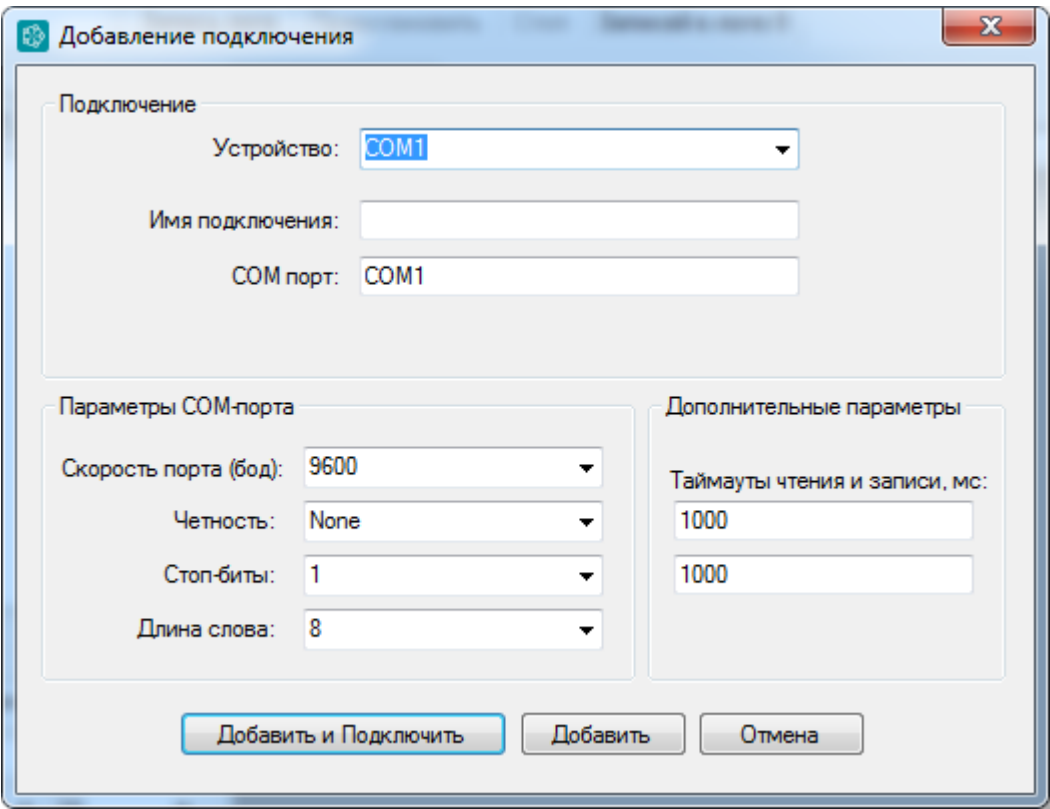

*Рисунок 11. Список подключений.*

TIK Modscan поддерживает два типа подключений:

- Modbus TCP передача данных через TCP/IP соединение;
- $\bullet$  Modbus RTU передача данных через СОМ-порт.

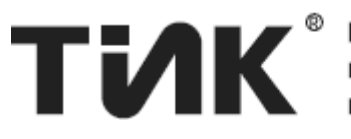

Выбор типа подключения осуществляется через раскрывающийся список «Устройство». Для выбора типа подключения TCP – выберите первый элемент списка, для выбора типа RTU (COM-порт) – любой другой элемент. В данном списке также отображаются все найденные COMпорты, подключенные к ПК. Поэтому, можно сразу выбрать требуемый для подключения COM-порт. Список подключенных COM-портов обновляется при каждом раскрытии списка.

После выбора типа подключения необходимо заполнить параметры подключения. Имя подключения заполнять не обязательно.

Для TCP-подключения:

- IP-адрес/Хост IP-адрес подключения или имя хоста (например, 192.168.11.11 или server.com);
- Порт номер порта, к которому будет осуществляться подключение. Для Modbus - обычно 502, но может быть другим.

Для COM (RTU) подключения:

- COM порт это поле обычно заполняется автоматически, при выборе порта из списка. Но можно вписать сюда любое требуемое имя COM-порта для подключения.
- Параметры COM-порта Скорость порта (бод), Четность, Стоп-биты, Длина-слова. При создании нового подключения эти параметры установлены в значения по умолчанию.

Для обоих типов подключений можно изменить значения таймаутов чтения и записи. Таймаут чтения – это максимальное время, которое ожидается с момента отправки запроса до момента получения ответа от устройства. Если ответ на запрос чтения/записи получен за указанное время, считается, что ответ не был получен. Таймаут записи – максимальное время отправки запроса. Время таймаута задается в миллисекундах, значение по умолчанию – 1000 мс.

Таким образом, если устройство долго отвечает – можно увеличить значения таймаутов, чтобы было больше времени на получение ответа.

После заполнения параметров, нажмите на нужную кнопку:

- «Добавить и Подключить» добавляет устройство в список и осуществляет подключение к нему;
- «Добавить» добавляет устройство в список;
- «Изменить» (при изменении подключения) сохраняет внесенные изменения в редактируемое подключение.
- «Отмена» закрывает окно без добавления и сохранения.

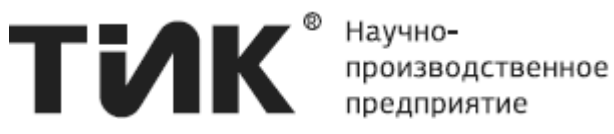

## <span id="page-41-0"></span>**13 Сохранение и загрузка карт регистров**

Созданную в TIK Modscan карту регистров и список подключений можно сохранить в файл карты регистров, имеющий расширение «.map» или «.mapx». Впоследствии данный файл можно будет загрузить в TIK Modscan, когда это будет нужно – карта регистров и список подключений будут загружены из файла.

Текущий файл – это файл карты регистров, с которым идет работа в данный момент, и в который будет выполнено сохранение при выполнении операции «Сохранить» (Ctrl+S). Путь к текущему файлу отображается в заголовке основного окна TIK Modscan. Если путь в заголовке не отображается, значит текущий файл не выбран, и при выполнении операции «Сохранить» будет предложено выбрать его.

Загрузка и сохранение карты регистров производится с помощью меню «Файл». Доступны следующие операции:

- «Загрузить» (Ctrl+O) Предлагает выполнить сохранение, если были внесены несохраненные изменения. После чего отображает диалог открытия файла, и после выбора нужной карты регистров, загружает ее в программу. Загруженная карта регистров становится текущим файлом.
- «Сохранить» (Ctrl+S) Сохраняет карту регистров в текущий файл, или, если текущий файл не выбран, выполняет операцию «Сохранить как…».
- «Сохранить как…» (Ctrl+Alt+S) Отображает диалог сохранения файла, и после выбора пути к сохраняемому файлу, сохраняет карту регистров в выбранный файл (текущий файл не перезаписывается). Выбранный в диалоге файл становится новым текущим файлом.
- «Новая карта регистров» (Ctrl+N) Предлагает выполнить сохранение, если были внесены несохраненные изменения. После чего очищает таблицу регистров и список подключений. Текущий файл сбрасывается и становится не выбранным.

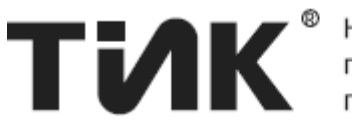

## <span id="page-42-0"></span>14 Отмена и возврат операций

TIK Modscan поддерживает отмену и возврат любых операций, производимых с регистрами, устройствами и подключениями.

последней выберите Для ПУНКТ отмены операции меню «Правка / Отменить» или нажмите Ctrl+Z.

Для возврата последней отмененной операции выберите пункт меню «Правка / Вернуть» или нажмите Ctrl+Y.

Для работы сочетаний клавиш Ctrl+Z и Ctrl+Y, фокус ввода должен находиться в таблице с ячейками или в списке подключений (для этого достаточно щелкнуть левой кнопкой мыши таблицу с ячейками или список подключений).

Максимальное число хранимых операций отмены/возврата = 100. Отменяемые/возвращаемые операции отображаются в строке статуса.

## <span id="page-42-1"></span>15 Просмотр пакетов, прослушивание порта и Modbus-**КОНСОЛЬ**

«Просмотр Представления пакетов» И «Слушать порт» предназначены для просмотра отправленных и принятых Modbusпакетов, а также для отправки произвольных пакетов на устройства.

Оба представления позволяют отправлять произвольные Modbusпакеты, различие заключается в способе приема ответа на запрос.

Представление «Просмотр пакетов» работает в синхронном режиме и на каждый отправленный запрос ожидает получения ответа в течение установленного таймаута. Точно так же обстоит дело и с просмотром пакетов при опросе регистров – отображение запроса, а затем ответа, ожидаемого в течение таймаута.

Также. «Просмотр представление пакетов» ПОЗВОЛЯЕТ просматривать отправляемые и принимаемые пакеты как при опросе ячеек, так и при циклической отправке пакета, заданного пользователем.

Представление «Слушать порт» работает в асинхронном режиме. При активации данного представления любые данные пришедшие на порт будут сразу же отображены. Таким образом ответы на порт приходят асинхронно, и их прием не ожидается (пакет может не прийти).

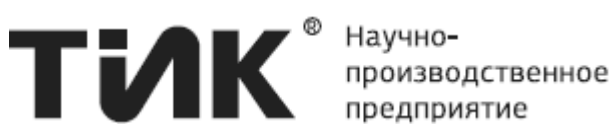

предприятие

### 15.1.1 Общие сведения об отправке произвольного пакета

<span id="page-43-0"></span>Запрос вводится в текстовое поле, слева от кнопки «+ ». Запрос вводится в виде набора байт, каждый из которых представлен двумя символами в шестнадцатеричной системе, например, 55, A0, EF, C7 и т.д. Формат запроса может быть следующим:

- В простом виде: Набор байтов слитно и без пробелов, например: 0103000A0001A408;
- В более удобном виде: набор байтов, разделенных пробелами, заключенных в квадратные скобки, например: [01 03 00 0A 00 01 A4 08].

Существует 2 режима отправки пакета – ADU и PDU:

- ADU В данном режиме нужно ввести полный Modbus-пакет ADU, который будет отправлен в неизменном виде;
- PDU В данном режиме нужно ввести элементарный Modbus-пакет PDU, содержащий только код функции и данные. Перед отправкой, пакет будет преобразован в ADU-пакет, с использованием адреса выбранного устройства.

Для переключения между двумя режимами отправки используется кнопка «Adu» / «Pdu@x» (x – адрес выбранного устройства), находящаяся справа от текстового поля для ввода запроса. Нажатие на кнопку переключает режим. Выбранный режим определяется текстом на кнопке:

- «Adu» выбран режим ADU;
- «Pdu@x» выбран режим PDU, где  $x$  адрес устройства, используемый для преобразования пакета PDU в ADU.

Для изменения адреса устройства для преобразования пакета PDU в ADU, выберите нужное устройство из списка подключений, или измените адрес устройства на панели быстрого добавления ячеек. Адрес устройства на кнопке также должен измениться.

Преимущество режима PDU: удобство и простота, так как при отправке запроса не требуется рассчитывать CRC сумму и вводить другую информацию, она будет рассчитана автоматически.

Для отправки запроса щелкните нужное подключение (для PDU – устройство), на которое следует отправить пакет, в списке подключений (устройство необходимо выбрать один раз). Затем нажмите кнопку « $\blacktriangleleft$ » или клавишу «Enter».

В окне просмотра данных отображаются отправленные и принятые данные. Перед пакетом выводится имя устройства, которое отправило

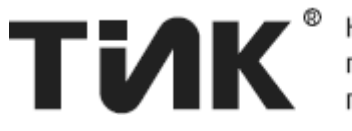

производственное предприятие

(«>>») или получило («<<») пакет, затем данные пакета. Отправленные пакеты отображаются с белым фоном, принятые - с серым фоном.

<span id="page-44-0"></span>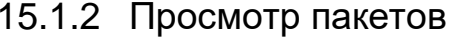

| Pdu $@1$                                                                 |                | 0300000001             |          |                 | c                        | Очистить                        |
|--------------------------------------------------------------------------|----------------|------------------------|----------|-----------------|--------------------------|---------------------------------|
| 192.168.0                                                                |                | Опрос регистров        |          |                 | 00 00 06 01 03 00        | 00 00                           |
| 141<br>$192.168.0$ $12.2002 - 77$                                        |                | Опрос для пакета       |          |                 | J00 00 2B 01 03 28       | 00 <sup>1</sup><br>- 00<br>- ററ |
| o٥<br>- ററ<br>ററ                                                         | 00.<br>o٥      | 00<br>ററ               | $00$ FF  | FF.<br>03<br>00 | 00<br>00<br>00           | 01<br>00 00                     |
| 00.<br>-01-00                                                            | 05 00          | 0C 00 00 00            | 00 00    | - 00            | 00 05 01 08 01 001<br>00 | - 00<br>00                      |
| 192.168.0.242:502 << [00 00 00<br>141                                    |                |                        |          | 00<br>06<br>00  | 01<br>-03                |                                 |
| 192.168.0.242:502 >> [00 00 00 00 00 2B 01 03 28 00                      |                |                        |          |                 |                          | - ററ<br>-00                     |
| 00. OO<br>-00.<br>00 01 00 05 00 0C 00 00 00 00 00 00 00 05 01 08 01 001 | 00 00<br>- 00. | 00 <sup>1</sup><br>00. | 00 FF FF | 03<br>-00       | 00<br>00<br>00           | 01<br>OO.<br>- ററ               |
| 192.168.0.242:502 << [00 00 00 00 00 06 01 03 00 00 00                   |                |                        |          |                 |                          |                                 |
| 011                                                                      |                |                        |          |                 |                          |                                 |
| 192.168.0.242:502 >> [00 00 00                                           |                |                        |          |                 | 00 00 05 01 03 02 00 00] |                                 |
| 192.168.0.242:502 << [00 00<br>011                                       |                |                        | 00       | 00<br>00<br>06  | 03<br>01<br>00           | - 00<br>00                      |
| 192.168.0.242:502 >> [00 00 00 00 00 05 01 03 02 00 00]                  |                |                        |          |                 |                          |                                 |
|                                                                          |                |                        |          |                 |                          |                                 |

Рисунок 12. Вид представления "Просмотр пакетов"

Данный режим позволяет просматривать содержимое **BCEX** отправленных и принятых программой пакетов при чтении, записи и опросе значений карты регистров, а также позволяет отправлять произвольные запросы в синхронном режиме, гарантирующим ответ, и может быть полезен при отладке устройств.

В данном представлении отображается содержимое всех пакетов, отправленных и полученных программой.

Представление «Просмотр пакетов» работает в синхронном режиме и на каждый отправленный запрос ожидает получения ответа в течение установленного таймаута, в соответствии с логикой работы протокола Modbus.

Представление «Просмотр пакетов» позволяет гарантированно узнать, пришли ли хоть какие-то данные за установленный таймаут (см. п. «Добавить/Изменить подключение»  $12.1$ ). Ho Окно  $\overline{B}$ данном представлении не гарантируется соответствие времени выполнения запроса и времени, за которое реально были получены данные.

Имеется поддержка двух режимов работы представления:

- Просмотр трафика при опросе ячеек;
- Просмотр ответа при отправке произвольного запроса.

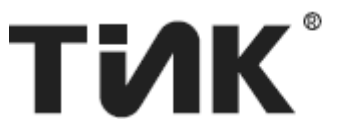

1. Для просмотра пакетов отправляемых и получаемых программой просто откройте данное представление (например, во время опроса или во время записи в регистр). Трафик будет отображаться по мере отправки и приема пакетов. Также можно использовать кнопку « $\mathbb{C}$ » для обновления значений карты регистров. Также можно включить опрос. При этом, трафик будет отображен в окне.

2. Для отправки произвольного запроса воспользуйтесь предыдущим пунктом [15.1.1.](#page-43-0) Запрос выполнится в синхронном режиме.

Для циклической отправки произвольного запроса воспользуйтесь кнопкой « $\equiv$ » (данная кнопка активна только если нет запущенных логов). При нажатии на данную кнопку отобразится контекстное меню с выбором «Цели опроса»:

- «Опрос регистров» при включении опроса будут обновляться значения добавленных регистров, и при этом отображаться соответствующие запросы и ответы;
- «Опрос для пакета» при включении опроса будет циклически отправляться заданный пакет (аналогично многократной отправке пакета вручную кнопкой « $\blacklozenge$ », см. п. [15.1.1\)](#page-43-0), и также ожидаться ответ на него в течение таймаута.

При возникновении ошибок при получении ответного пакета (битый пакет, неверный CRC или неверный адрес устройства) перед пакетом выводится пометка, сигнализирующая о неправильном пакете: «Bad Packet», «Bad CRC» или «Incorrect Slave Address» соответственно.

Также все ошибки будут отображены в списке ошибок.

15.1.3 Прослушивание порта.

<span id="page-45-0"></span>Данный режим похож на предыдущий, но показывает принятые данные в асинхронном режиме, то есть по мере поступления даже без запроса и не ожидая ответа. Одновременно прослушиваться может только одно подключение.

Данный режим гарантирует своевременность отображения входящих данных. Но, в некоторых случаях, прослушивание порта может остановиться, например при физическом отключении порта или закрытии удалённого сокета, при этом, остановка прослушивания может не выдать каких-либо сообщений. Поэтому, если в данном режиме данные перестали приходить на порт, проверите, подключено ли прослушиваемое соединение, а также, попробуйте активировать прослушивание порта еще раз, выбрав нужное подключение в списке.

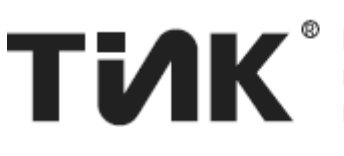

 $Pdu@1$ 0300000001 ↵  $\mathbf{C}$ Очистить 192.168.0.242:502 << [00 00 00 00 00 06 01 03 00 00 00 011 192.168.0.242:502 >> [00 00 00 00 00 05 01 03 02 00 00] 192.168.0.242:502 << [00 00 00 00 00 06 01 03 00 00 00  $|01]$ 192.168.0.242:502 >> [00 00 00 00 00 05 01 03 02 00 00] 192.168.0.242:502 << [00 00 00 00 00 06 01 03 00 00 00  $|01]$ 192.168.0.242:502 >> [00 00 00 00 00 05 01 03 02 00 00] 192.168.0.242:502 << [00 00 00 00 00 06 01 03 00 00 00  $|01]$ 192.168.0.242:502 >>  $|192.168.0.242:502\ll$  [00 00 00 00 00 06 01 03 00 00 00  $|01]$ 192.168.0.242:502 >>

*Рисунок 13. Вид представления "Слушать порт"*

Для гарантированного получения данных рекомендуется использовать представление «Просмотр пакетов» (см. п. [15.1.2\)](#page-44-0).

Для выбора подключения для прослушивания просто щелкните его в списке подключений. После начала прослушивания подключения в окне будут отображаться любые данные, пришедшие на порт.

В ходе прослушивания в списке ошибок отображаются информационные сообщения, показывающие, какое устройство прослушивается в данный момент.

Опрос, работающий в данном режиме, означает циклическую отправку заданного пакета с интервалом опроса.

Работа данного режима возможна только в том случае, если нет запущенных логов (иначе кнопка «Слушать порт» будет неактивна).

Обновление значений регистров и просмотр трафика программы в данном режиме не поддерживается. Но поддерживается отправка произвольных запросов (см. п. [15.1.1\)](#page-43-0) в асинхронном режиме.

Отправка запросов в данном режиме означает просто отправку данных, без ожидания ответа. При этом, ответ будет отображен по мере прихода данных, или не отображен, если данные не придут на порт.